# Show Me a Picture, Tell Me A Story

Harvard Forest Schoolyard Ecology Program:

Level II & III Data Analysis Workshop

Date 9/22/2004 Sampled 10

 Fallen 0

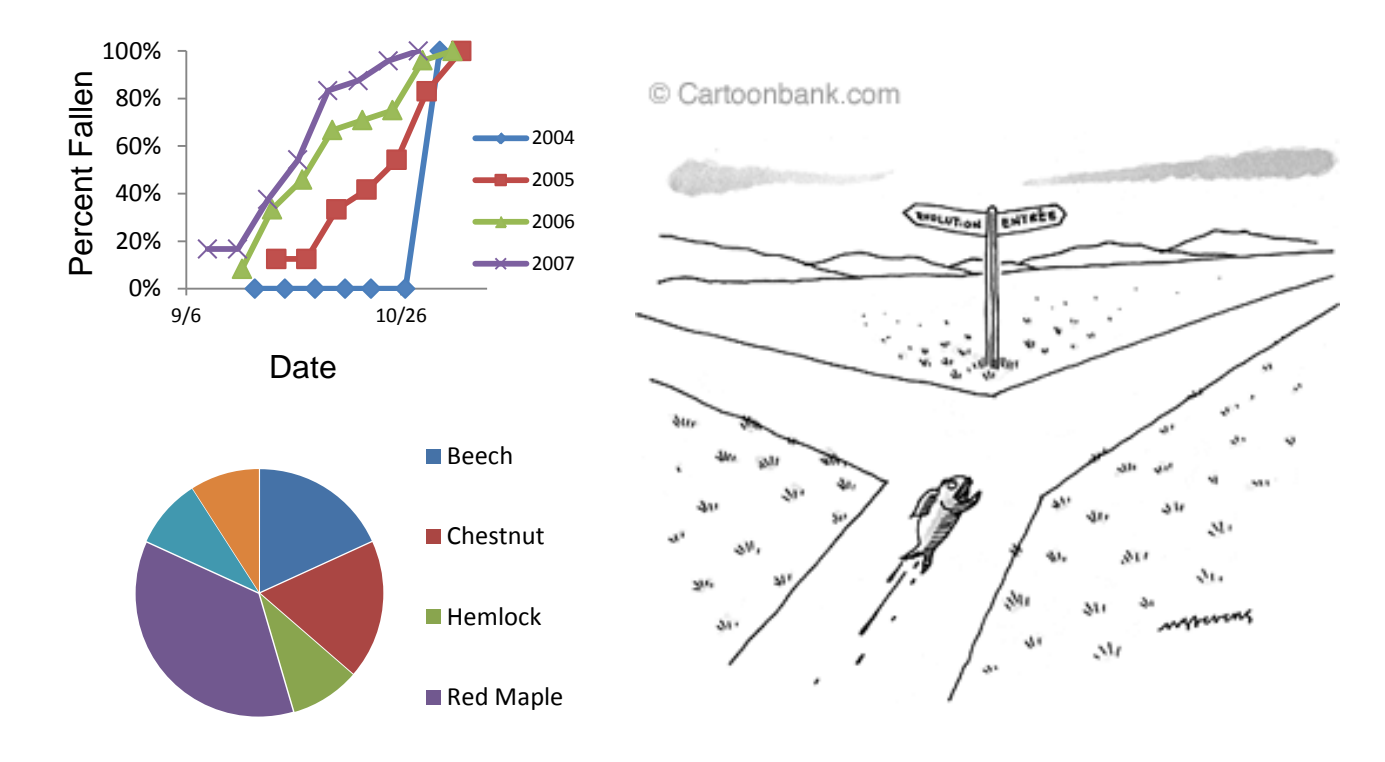

Thursday, January 9, 2014 Harvard Forest, Petersham, MA

### Morning Presentation

- Schoolyard Data
- Preparing data for analysis
- Data analysis
- Graphing considerations
- Kinds of graphs examples from HF research and Schoolyard Ecology data

Level 2 teachers – Creating graphs by hand or using Excel – structured exercises Level 3 teachers – Organizing your students' data and creating and interpreting graphs of the data

After Lunch

- Additional practice graphing schoolyard data
- Opportunity to practice making calculations and graphing the modified data
- Sharing graphs, ideas, questions

Evaluation and feedback

Schoolyard Science phenology data set in comma-delimited text (.csv) format, as on the Harvard Forest Schoolyard Science website, and in a spreadsheet.

### .csv

School,Teacher,Date,Julian,TreeID,Species,Ltotal,Lfallen,Tcolor Spreadsheet ARM,Miller,2004-09-06,250,2,CH,5,0,NA ARM,Miller,2004-09-22,266,1,YB,10,0,NA ARM,Miller,2004-09-22,266,2,CH,10,0,NA ARM,Miller,2004-09-22,266,3,RM,5,0,NA ARM,Miller,2004-09-22,266,4,RM,5,0,NA ARM,Miller,2004-09-22,266,5,CH,10,0,NA ARM,Miller,2004-09-22,266,6,WH,10,0,NA ARM,Miller,2004-09-22,266,7,RM,5,0,NA ARM,Miller,2004-09-29,273,1,YB,10,0,NA ARM,Miller,2004-09-29,273,2,CH,5,0,NA ARM,Miller,2004-09-29,273,3,RM,5,0,NA ARM,Miller,2004-09-29,273,4,RM,5,0,NA ARM,Miller,2004-09-29,273,5,CH,10,0,NA ARM,Miller,2004-09-29,273,6,WH,10,0,NA ARM,Miller,2004-09-29,273,7,RM,5,0,NA ARM,Miller,2004-10-06,280,1,YB,10,0,NA ARM,Miller,2004-10-06,280,2,CH,10,0,NA ARM,Miller,2004-10-06,280,3,RM,5,2,NA

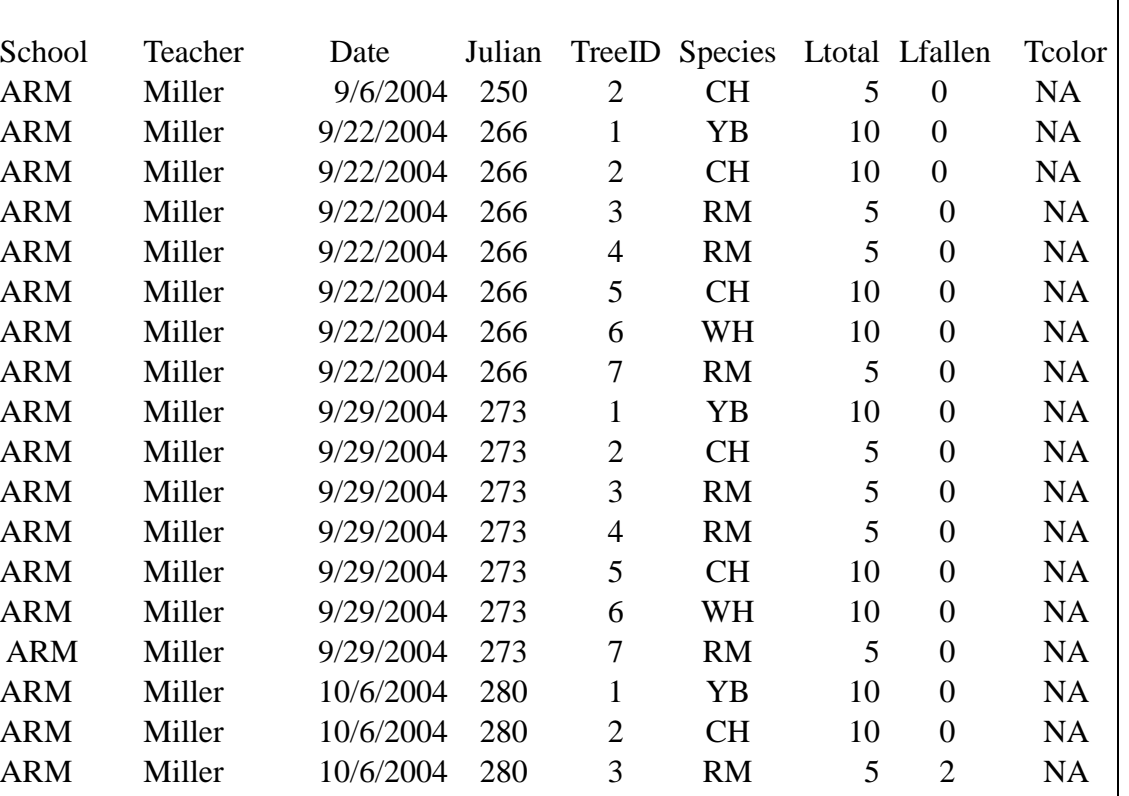

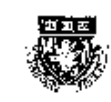

**Harvard Forest Schoolyard Ecology Buds, Leaves, and Global Warming** 

**Autumn Student Data Sheet** 

December 2007

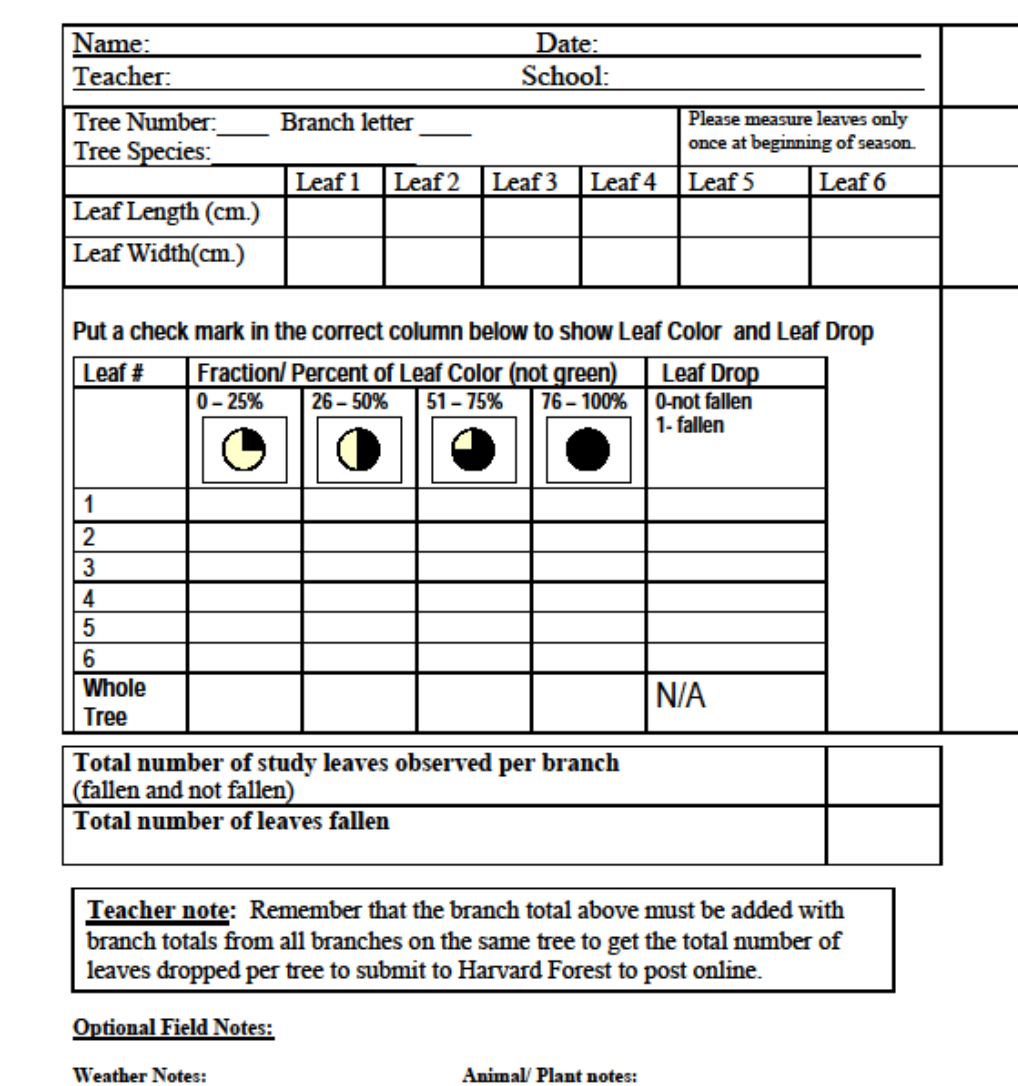

**School Teacher** Date (Julian) **TreeID** Species Ltotal Lfallen **Tcolor** 

## Student Research Teams Could Track Their Data

Research Team: CH5 Teacher: Mrs. Miller Year: 2004 Branch: 1

Tree ID# 5 Tree Species: Chestnut

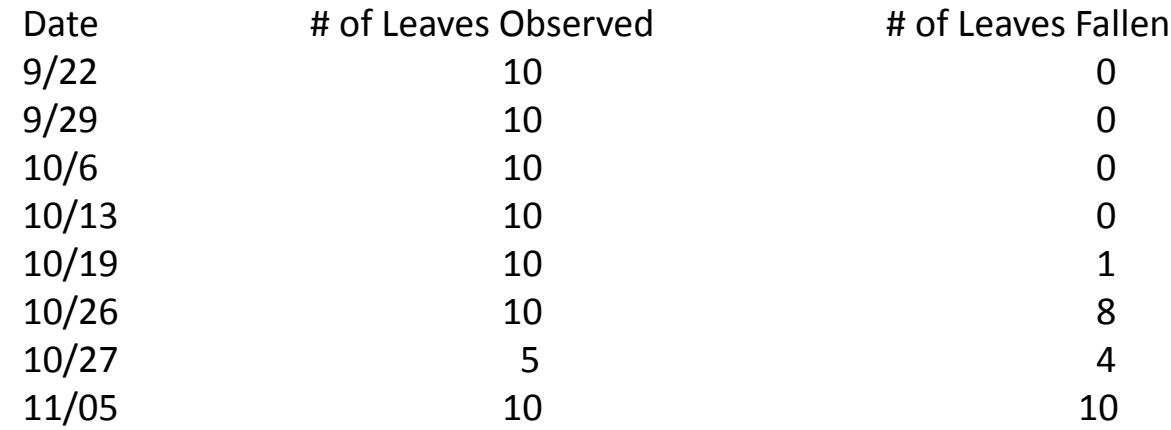

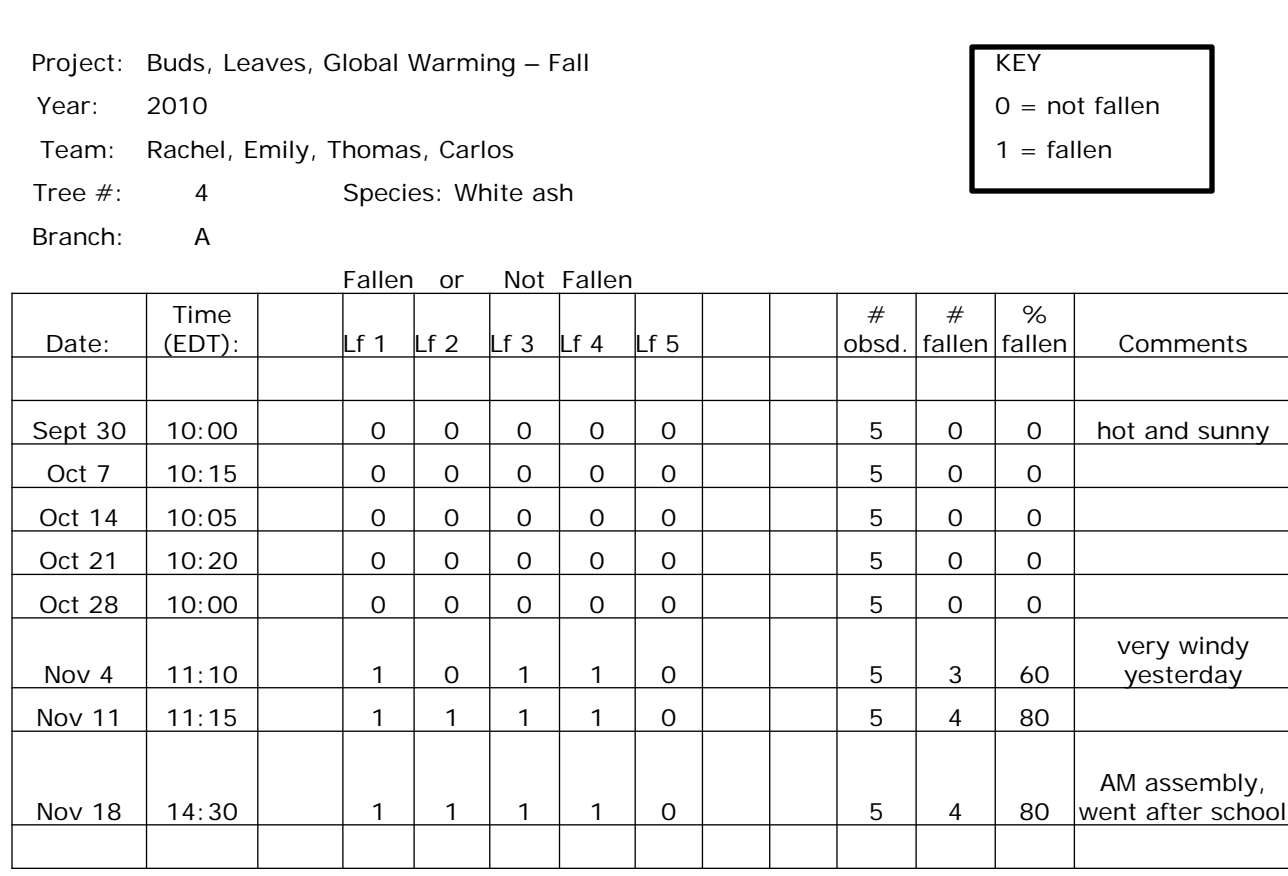

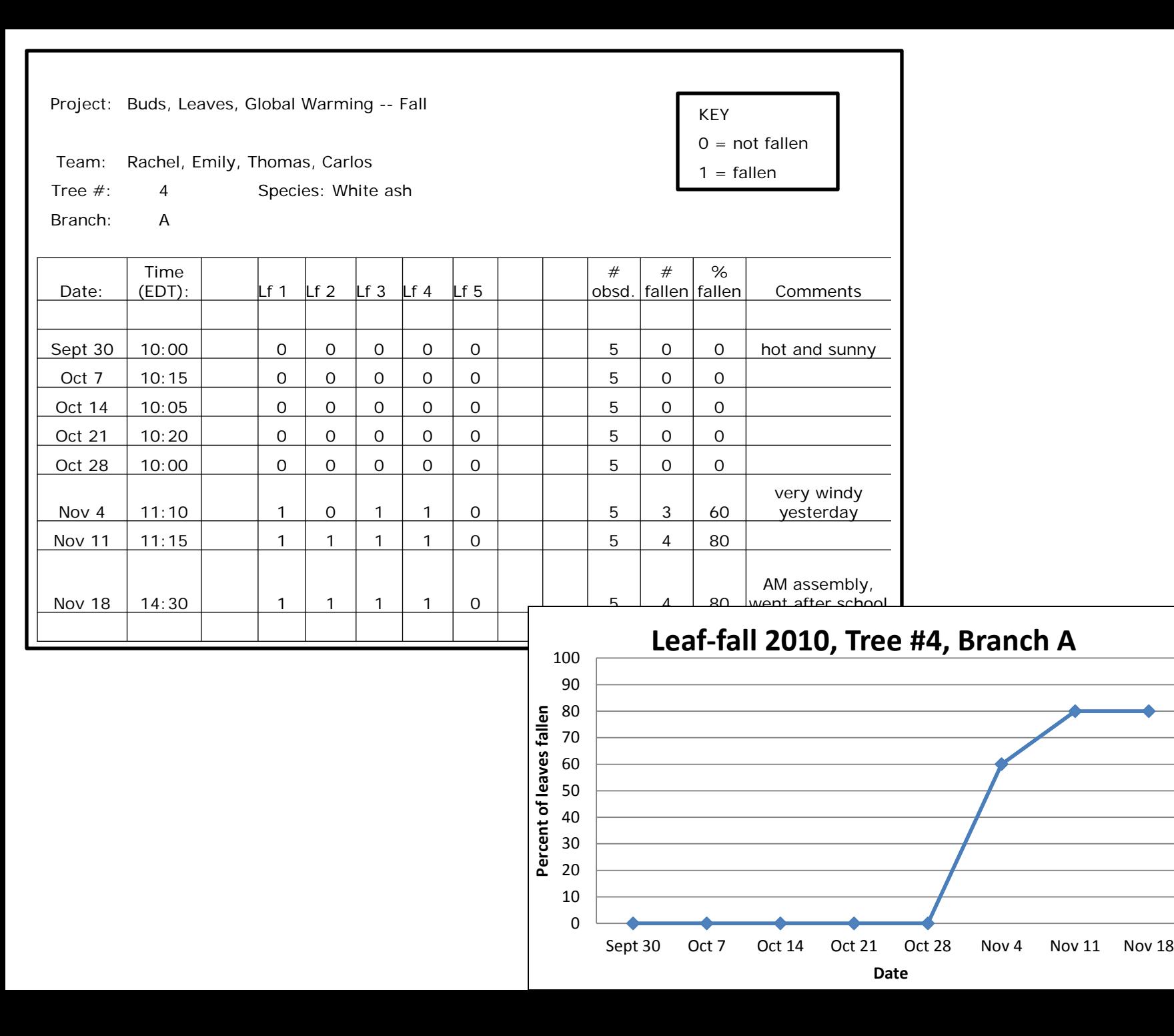

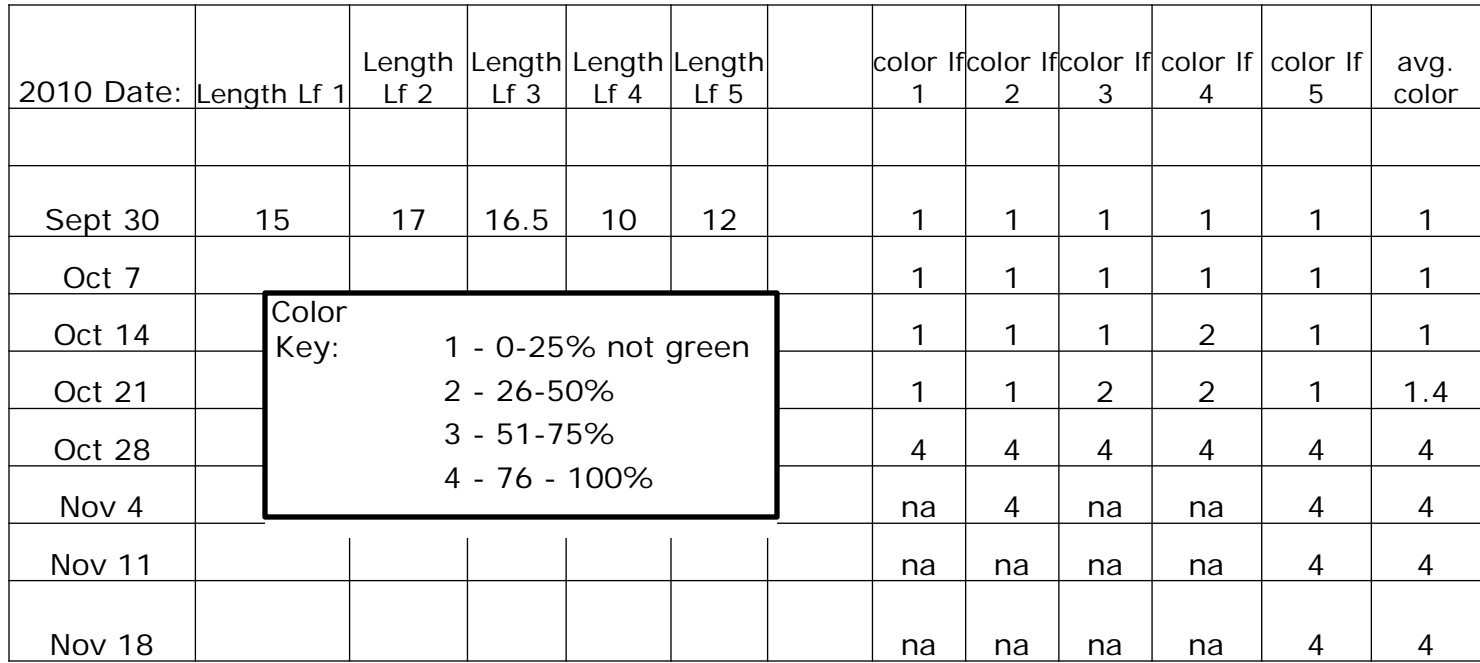

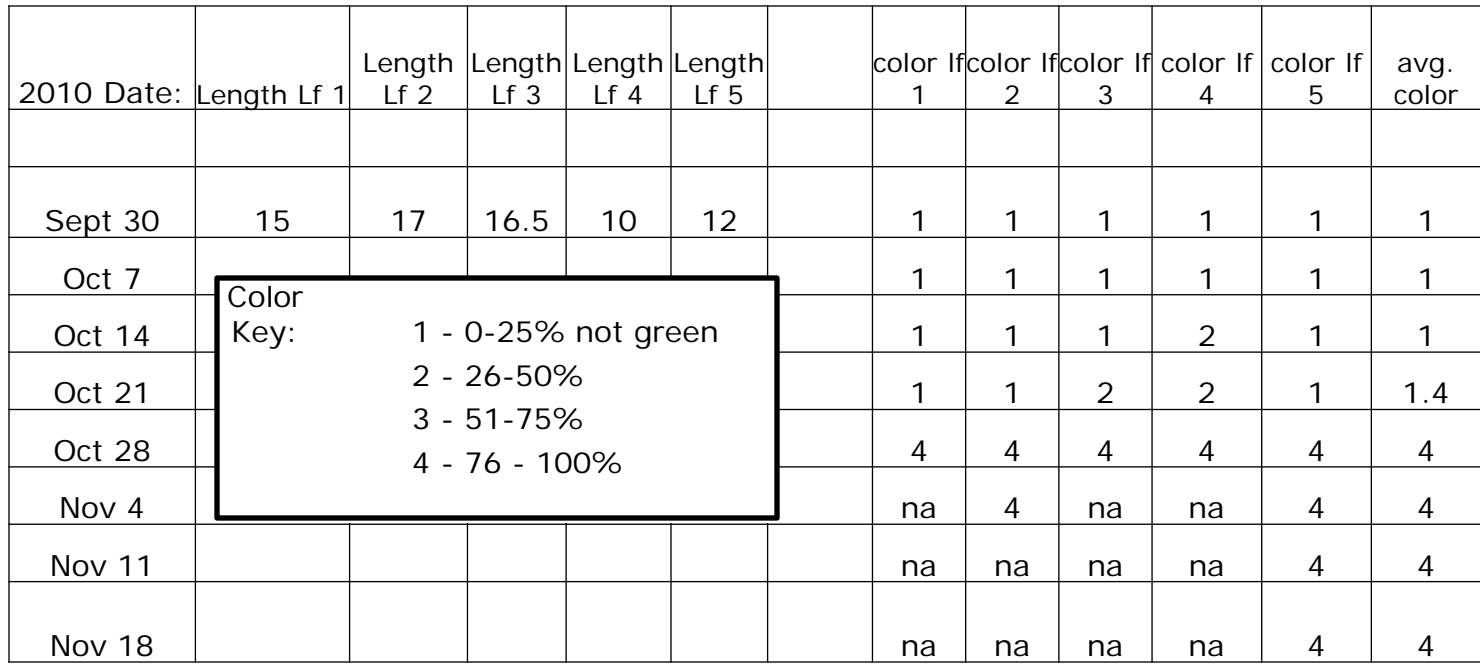

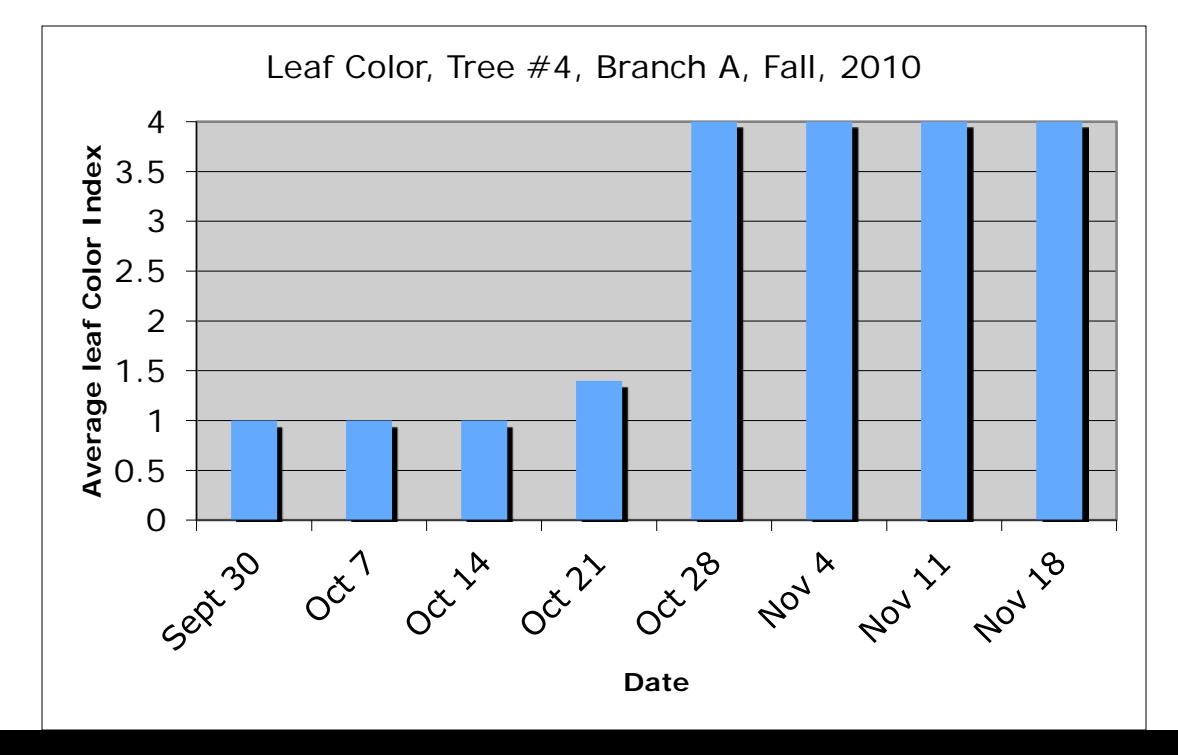

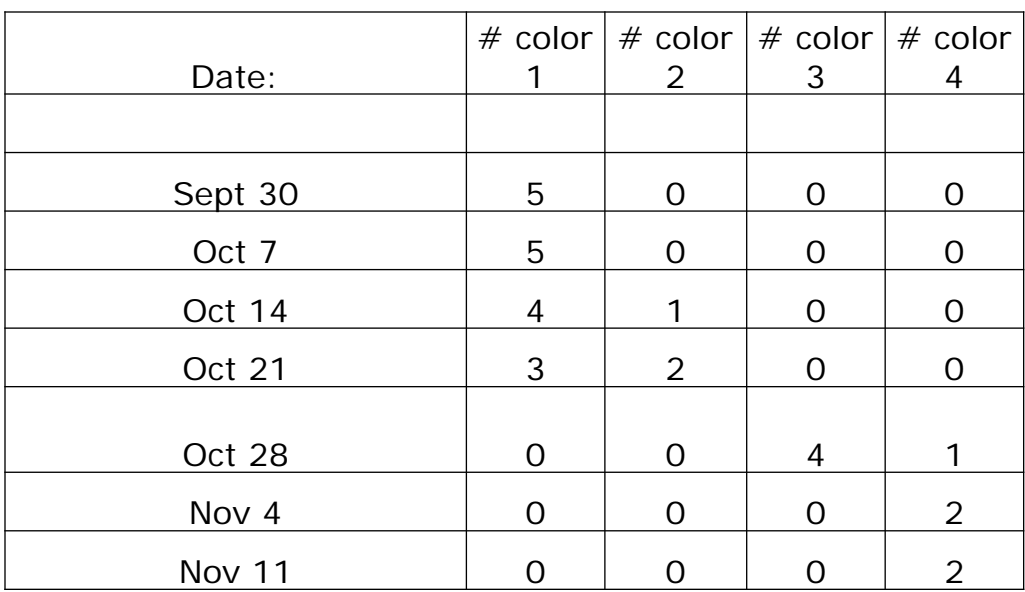

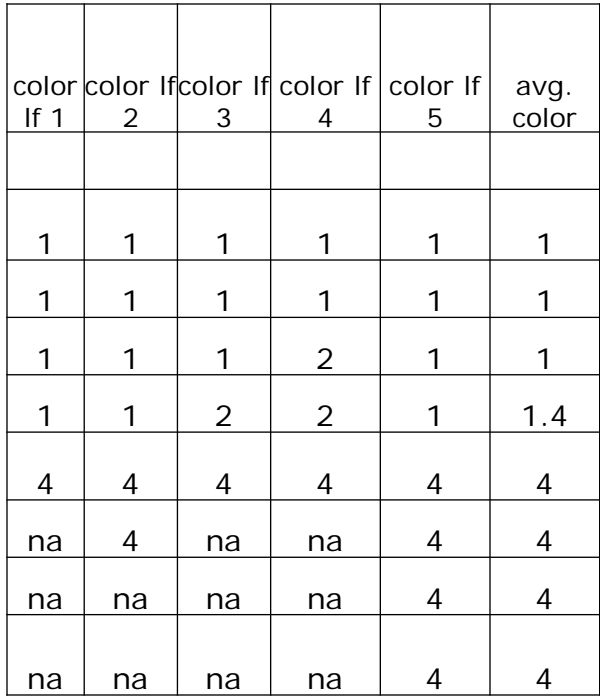

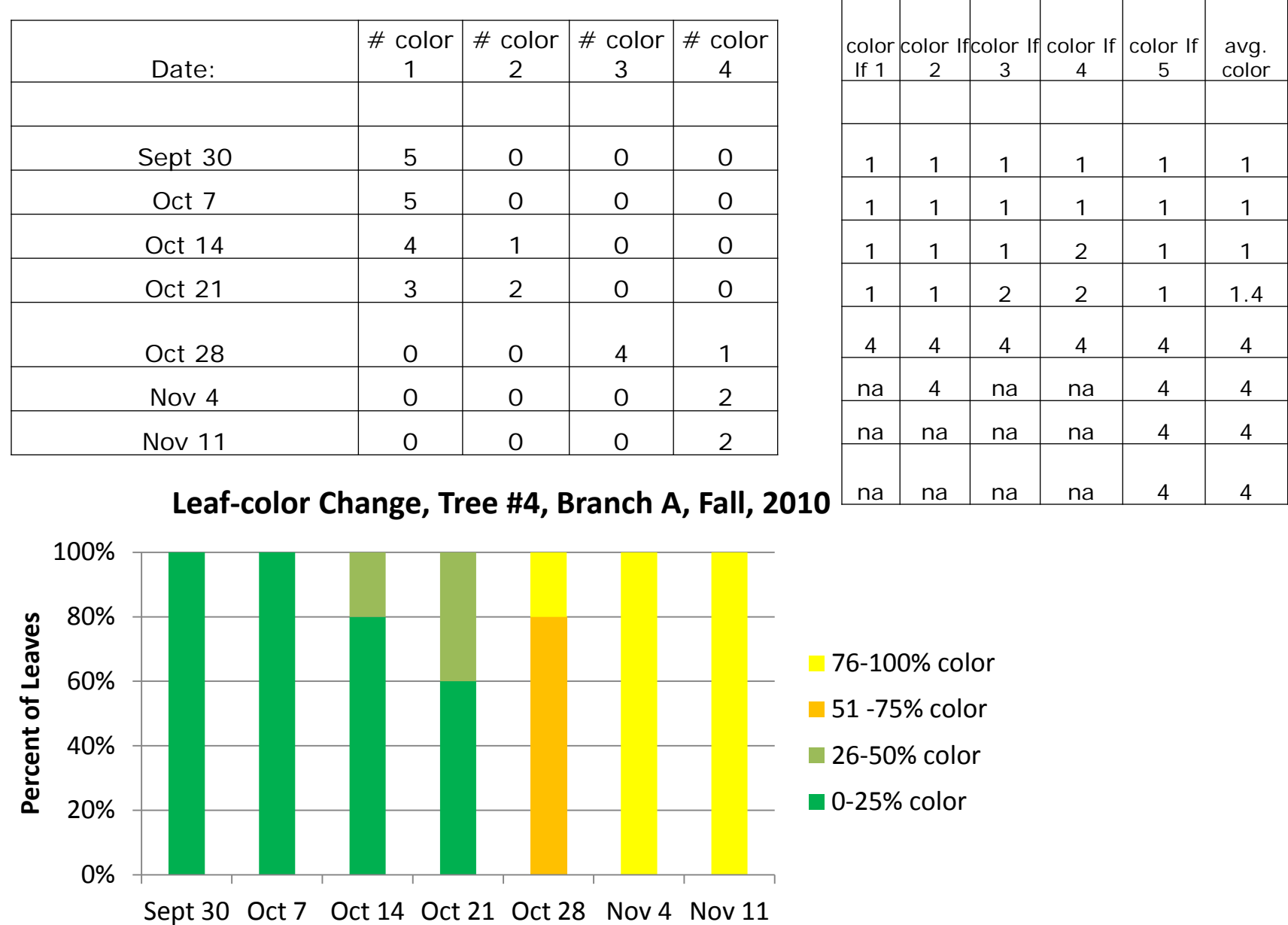

<u> Tanzania de la contrada de la contrada de la contrada de la contrada de la contrada de la contrada de la con</u>

 $\mathbf{L}$ 

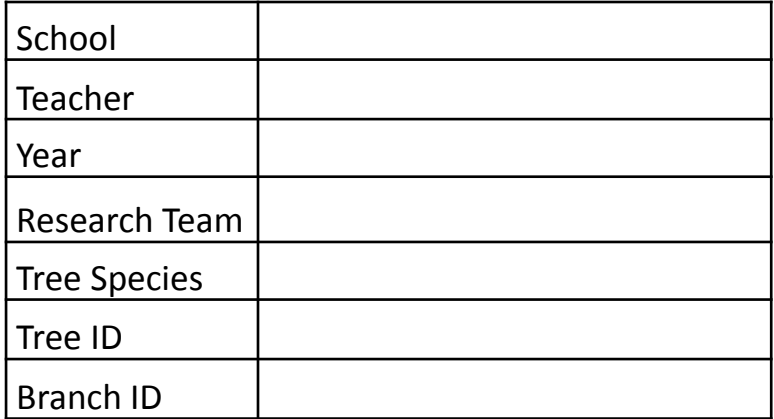

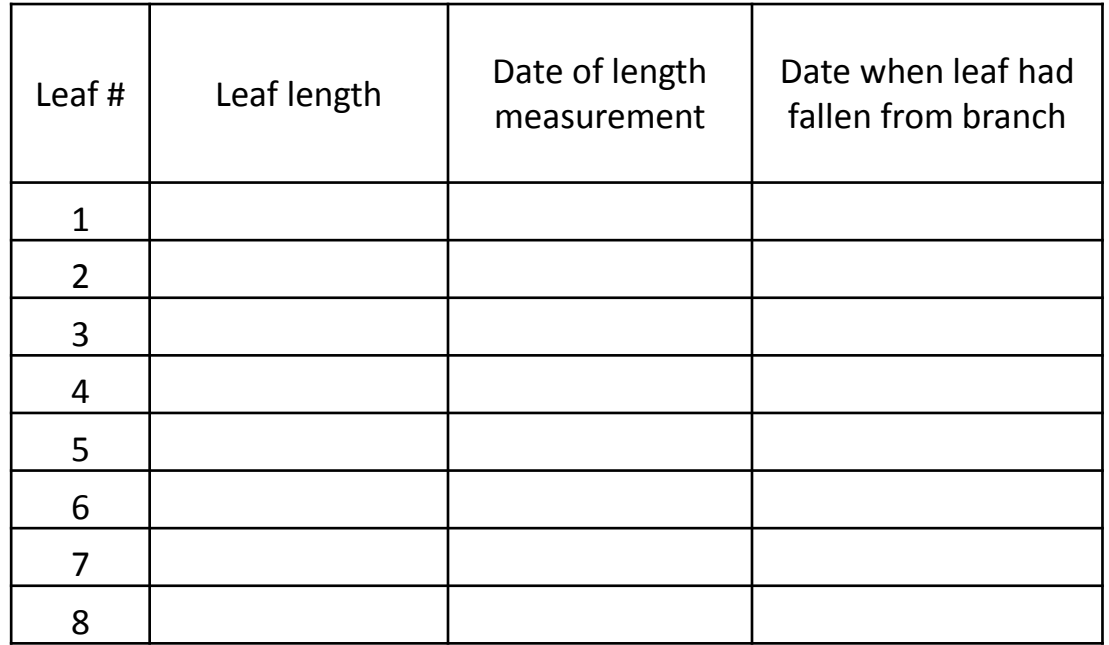

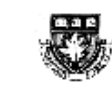

Harvard Forest LTER Schoolyard Program **Buds, Leaves and Global Warming** 

> **Student Data Sheet - Spring** Revised March 2010 by JOK and PS

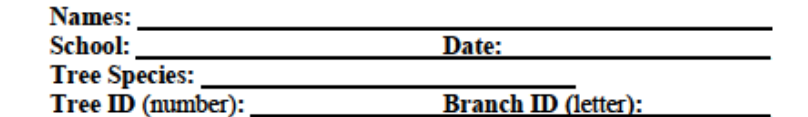

1. Put a check mark in the correct column below to show the stage of each bud.

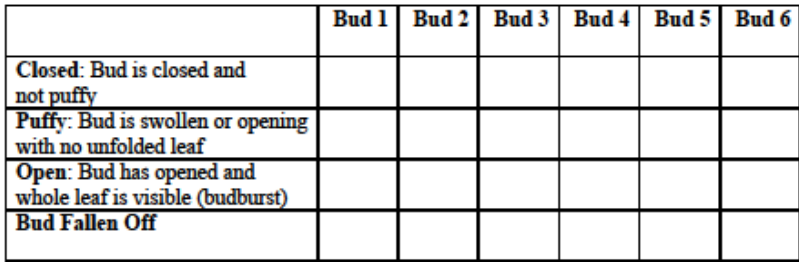

2. How many buds were observed in all? Of these, how many were Closed?\_\_\_\_ Puffy? Open?

3. Look for the open bud with the largest leaf. Measure the leaf length in centimeters:

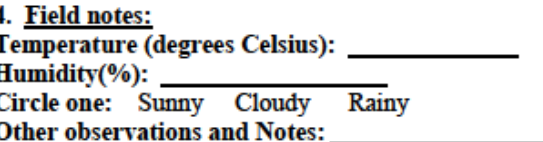

Teacher Note: Please combine data from all branches on the same tree to create treelevel data for submission to Harvard Forest.

**School Teacher** Date (Julian) **TreeID** Species **Btotal** Bopen Llength

**School Teacher** Date (Julian) **TreeID Health Wool** Eggs Growth

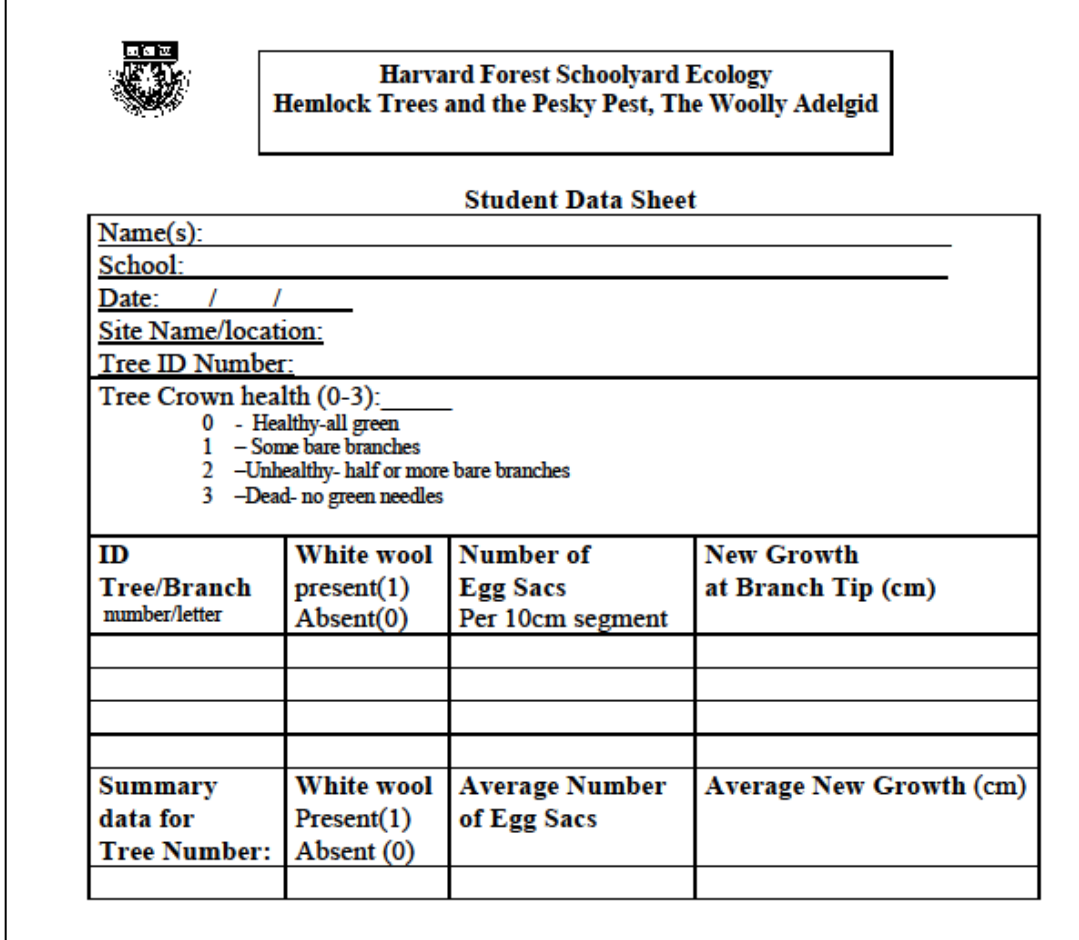

Fieldnotes/comments: Please write field observations re: field conditions such as climate, wildlife, presence of other insects, and other plants on the reverse of this form. Note what other types of trees are nearby and may replace hemlock if it dies.

## Crown Health of 10 Hemlock Study Trees, JR Briggs School, Fall 2005

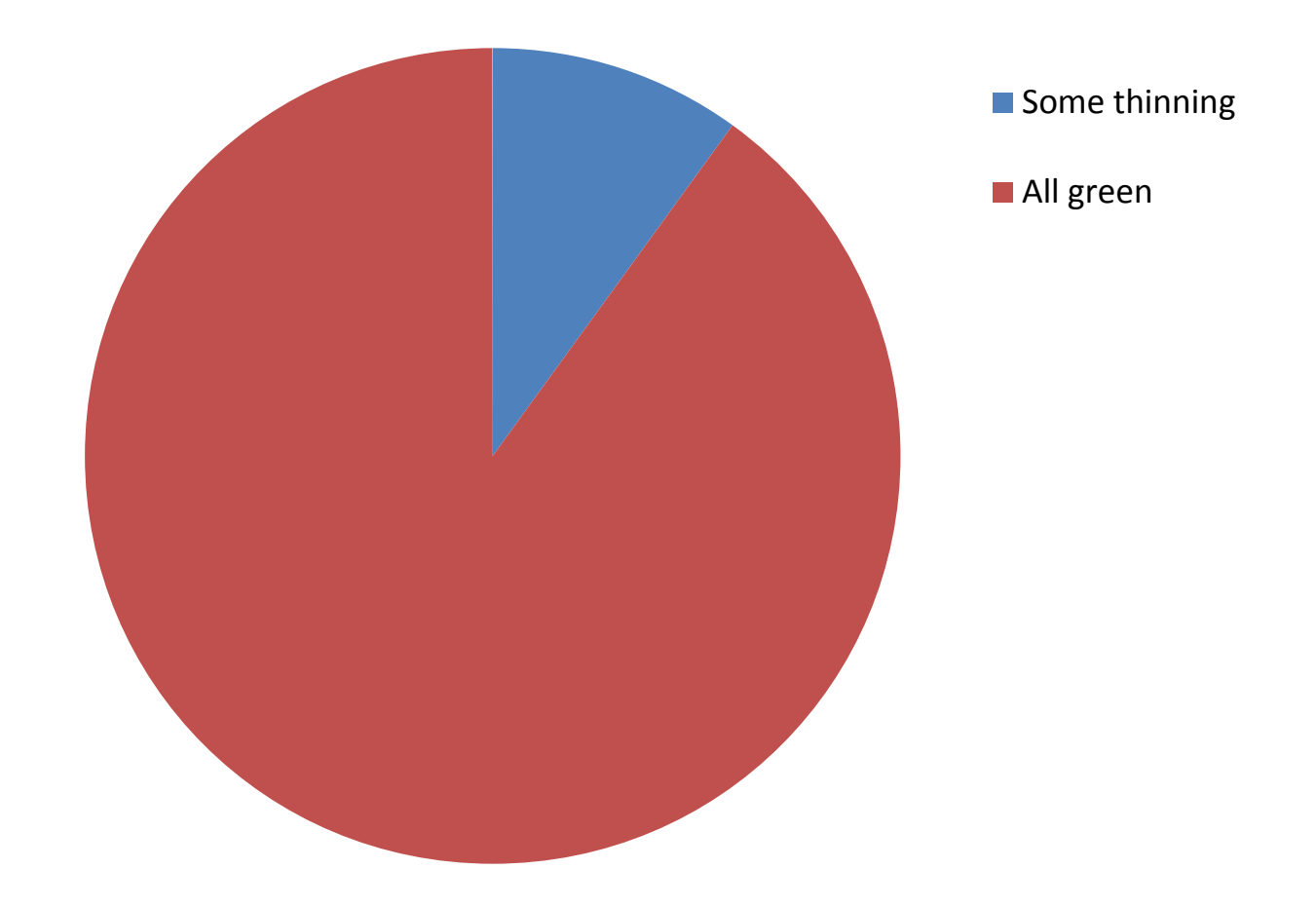

### Crown Health of 10 Hemlock Study Trees, JR Briggs School, Fall 2005 – Fall 2008

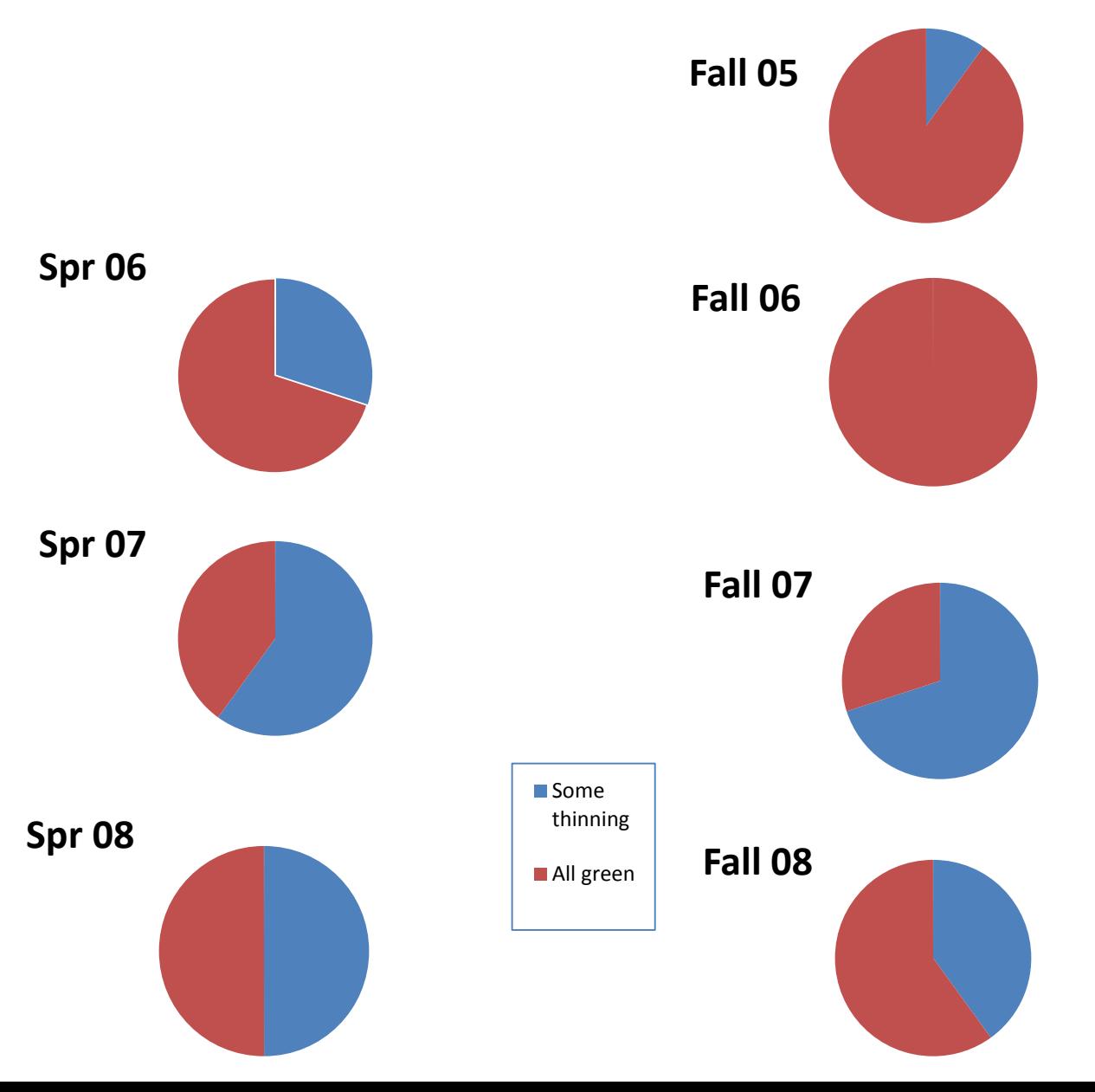

### Crown Health in 10 Hemlock Study Trees, JR Briggs School, Fall 2005 – Fall 2008

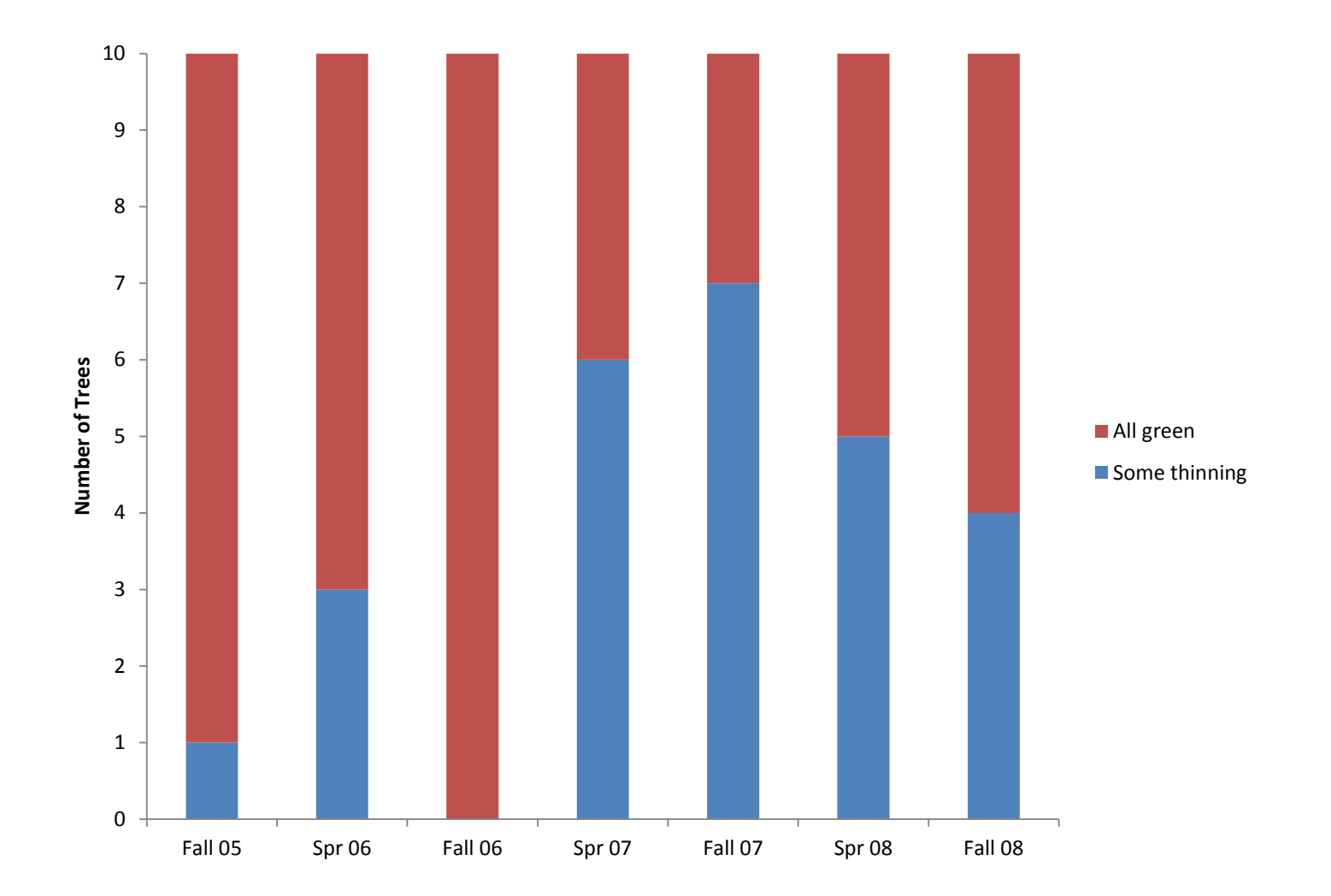

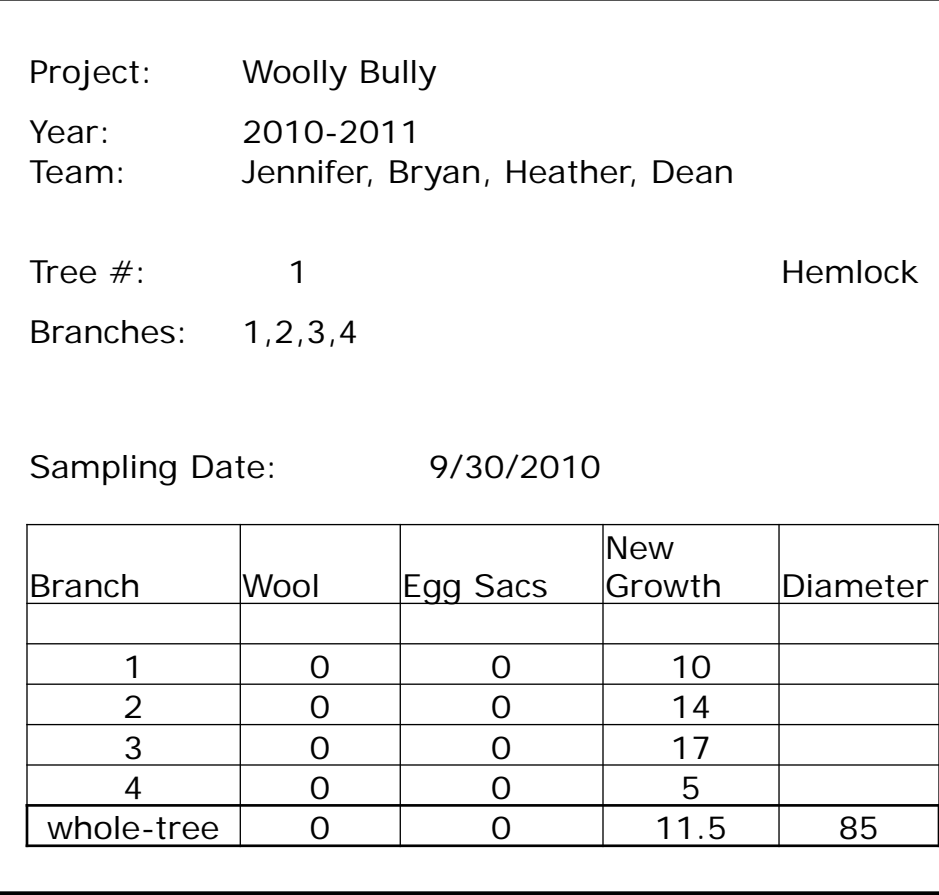

### **New Growth in Hemlock #1, September 30, 2010**

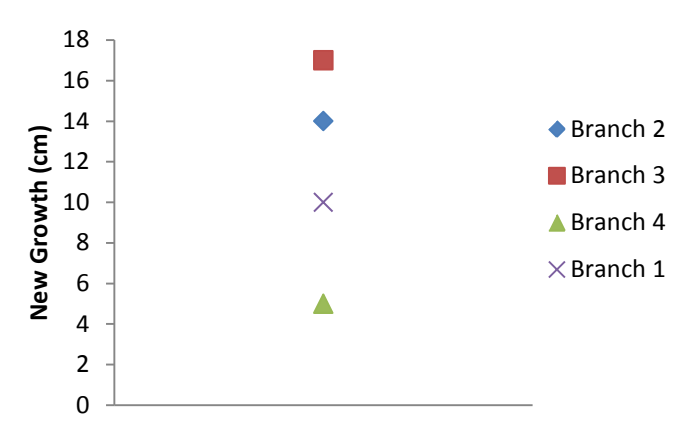

### Project: Woolly Bully

Tree #: 1 Tree Species: Eastern Hemlock

Branches: 1,2,3,4

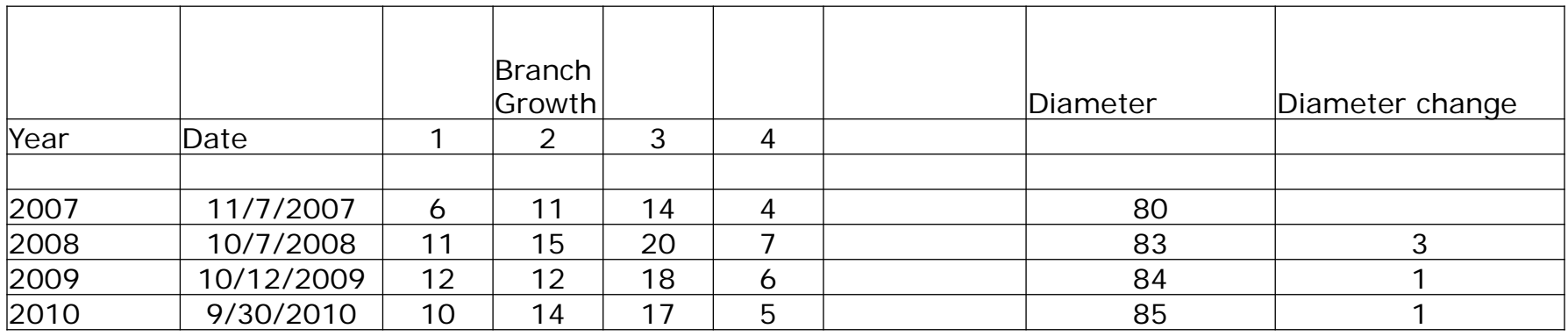

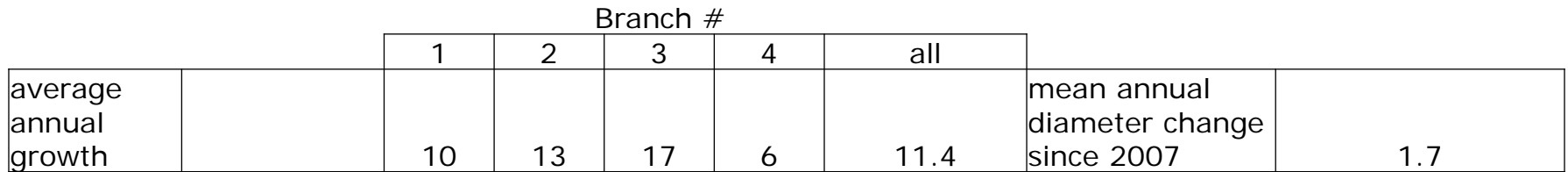

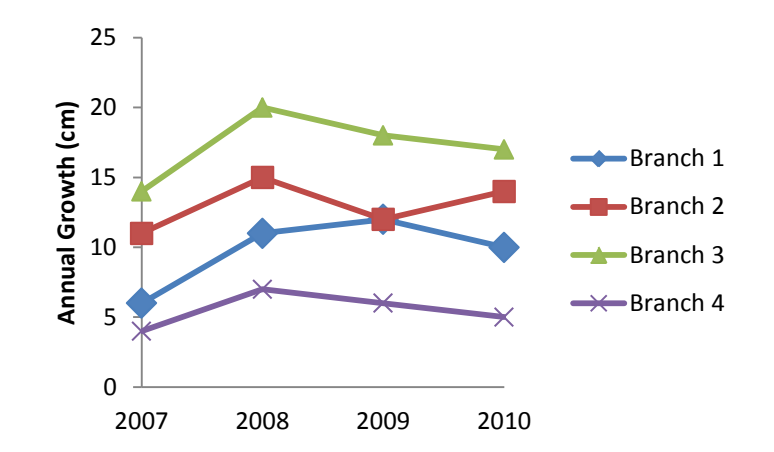

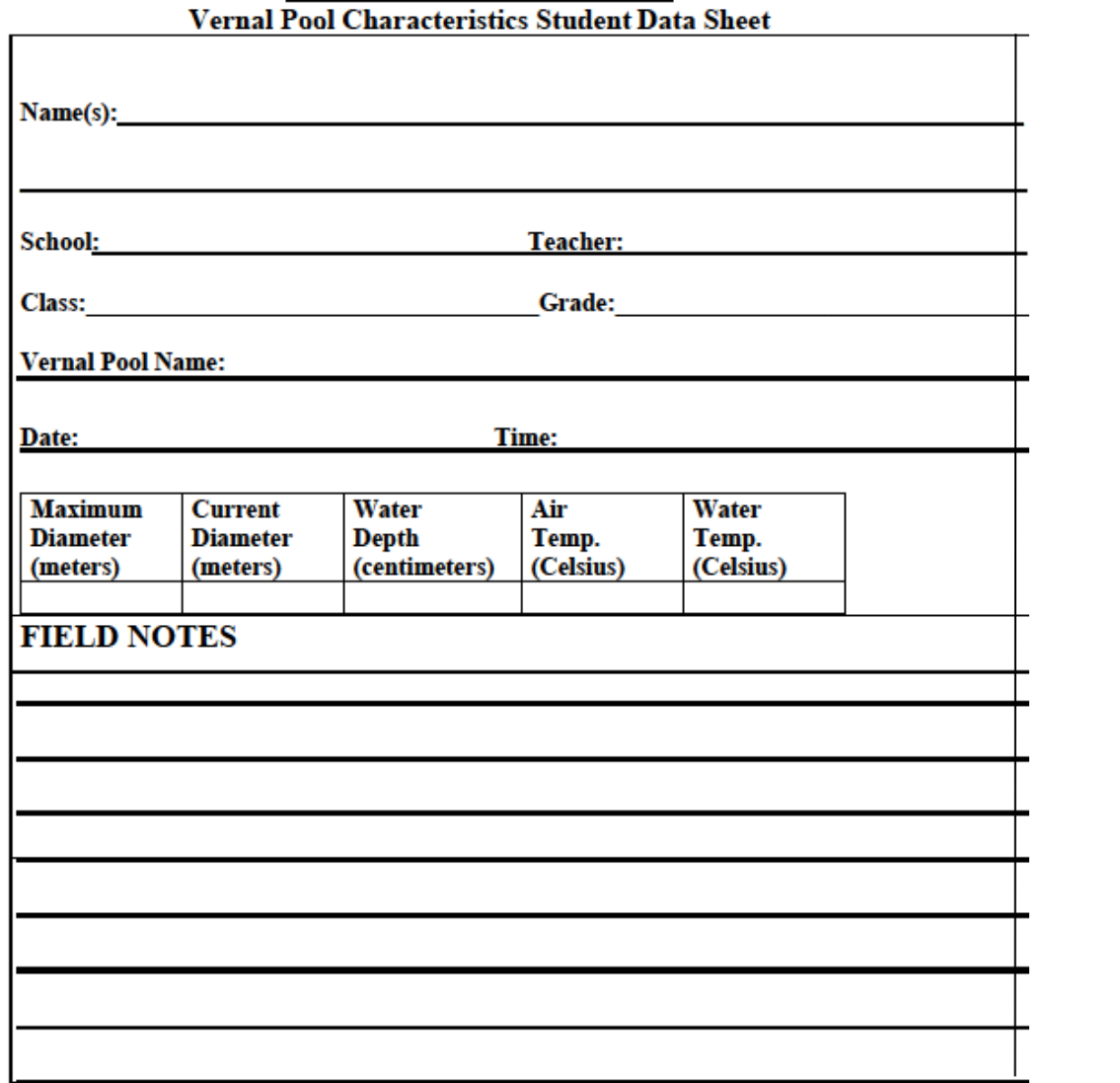

**Harvard Forest Schoolvard Ecology** 

### Team: Rico, Emily, Jeannette, Thomas Sample Site: 3

Pool: Schoolyard Pool

Year: 2010-2011

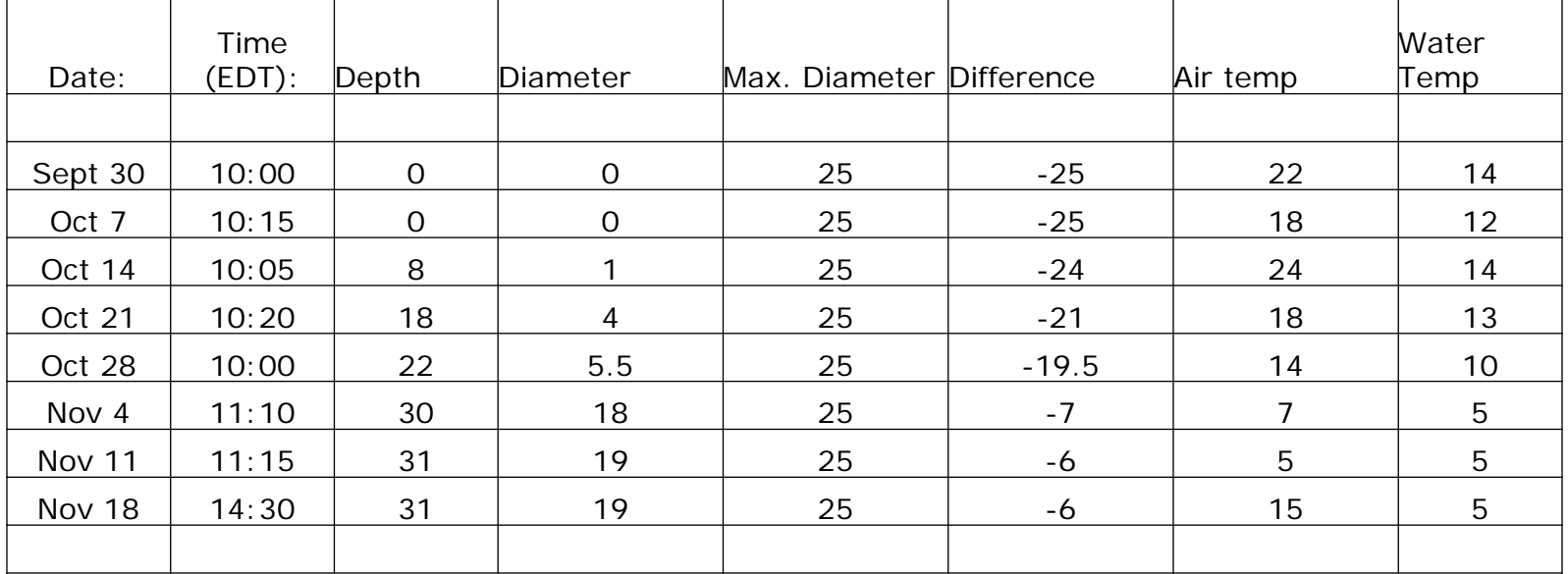

#### Team: Rico, Emily, Jeannette, Thomas Sample Site: 3

Pool: Schoolyard Pool

Year: 2010-2011

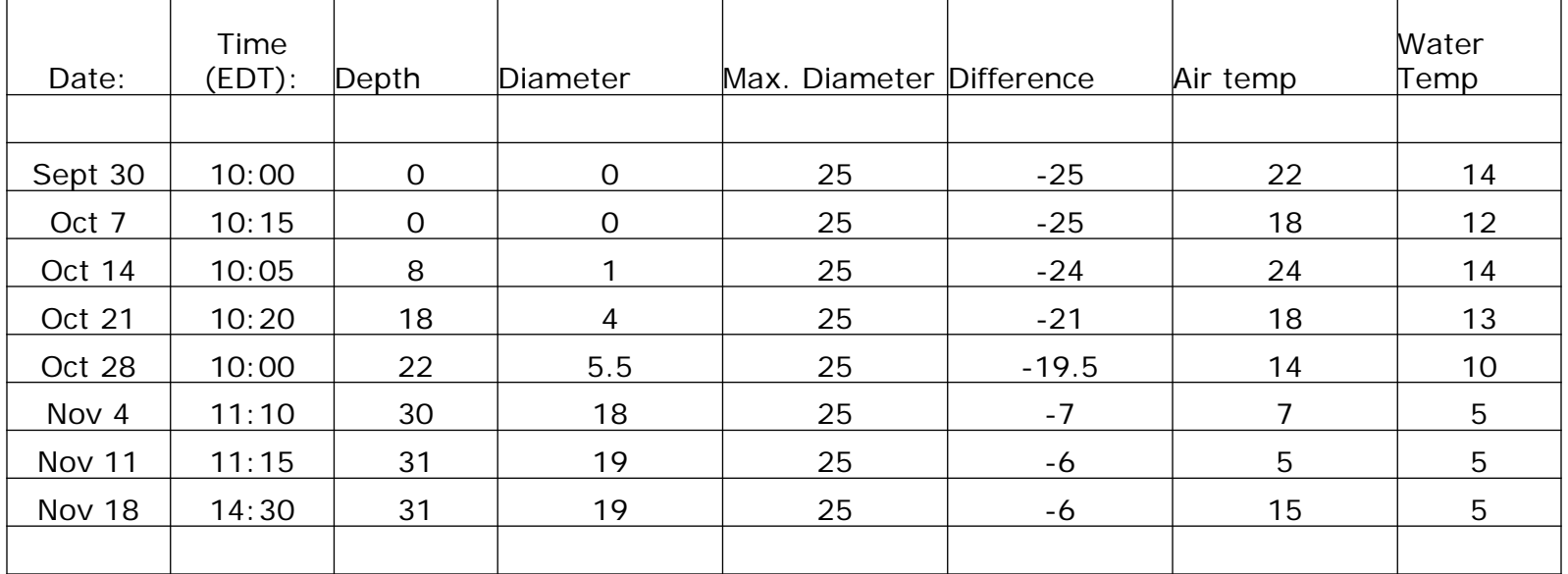

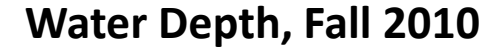

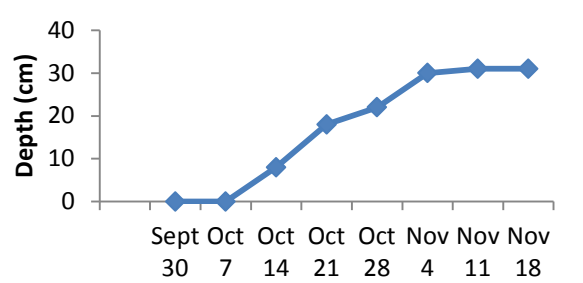

### **Depth-Diameter Relationships**

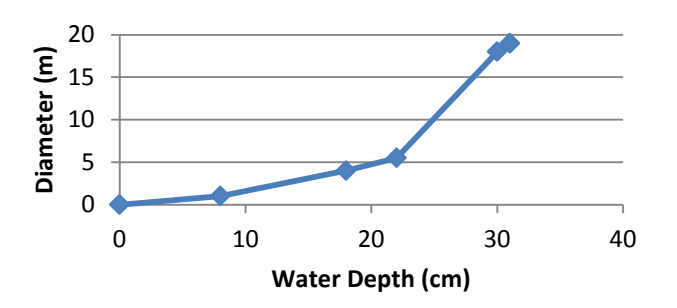

### Presence/Absence of Fauna

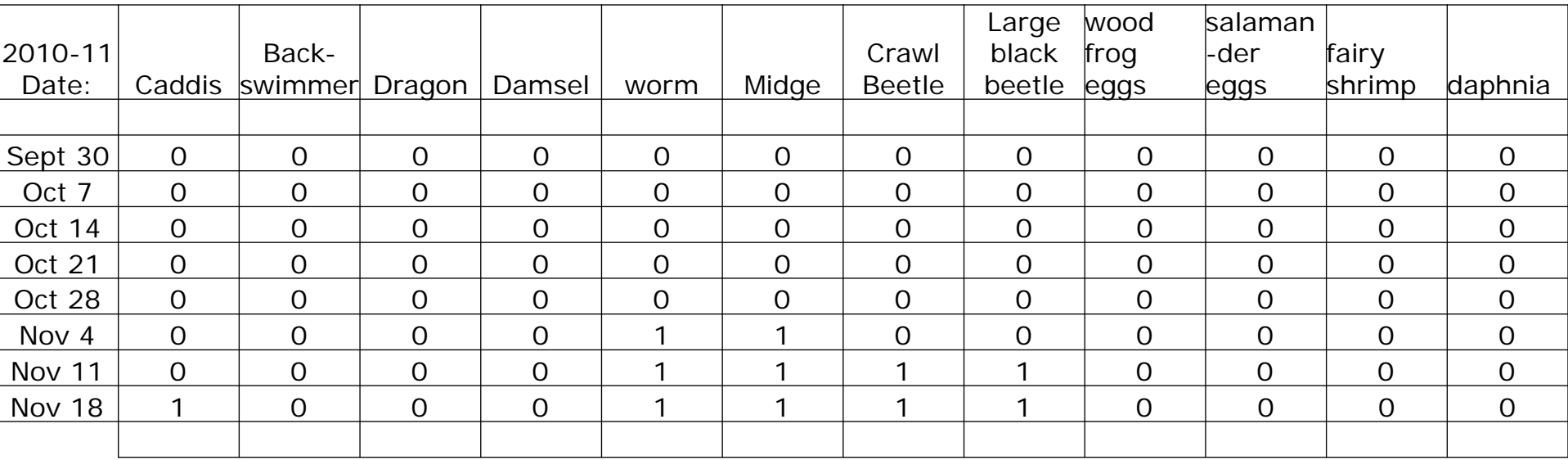

Data Analysis – Understanding Results of Sampling

• Spreadsheets and Tables

• Graphs and Figures

• Statistics

Considerations for Analyzing & Graphing Data

- What do you have for data?
- What do you want to find out? (What are the questions you are asking of your data?)
- What kind of graphs(s) [or statistics] can help you address your questions?
- What graphs [or statistics] can help you tell your story effectively?

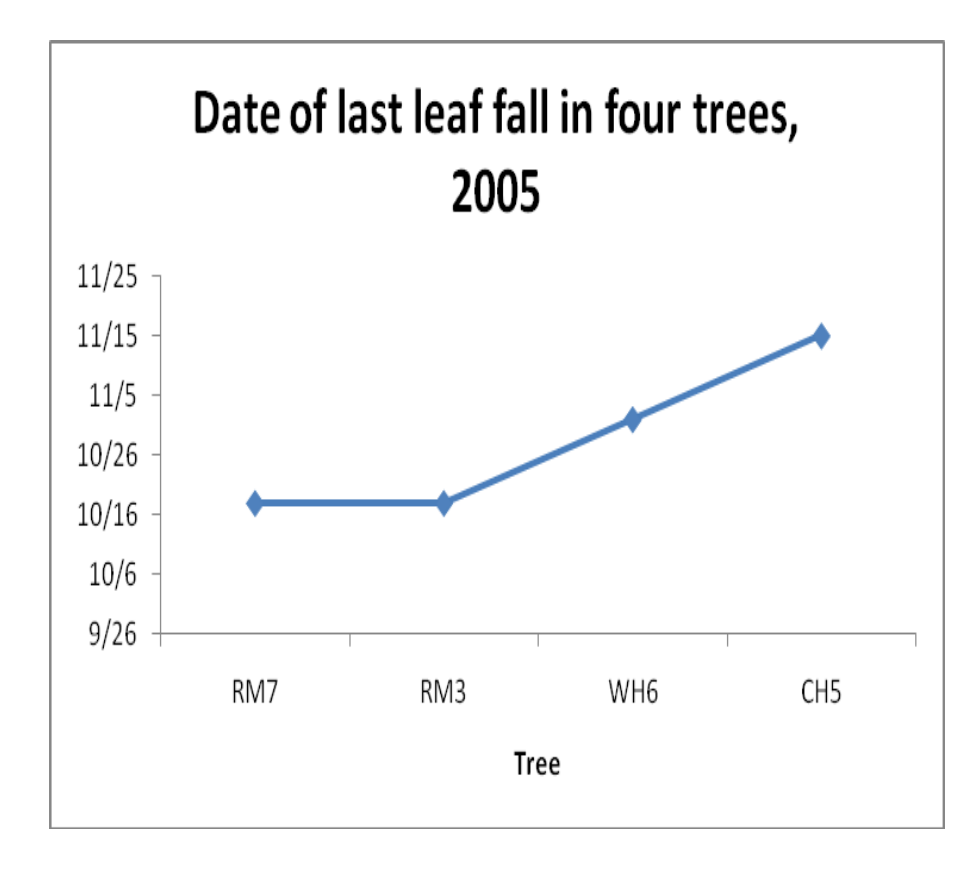

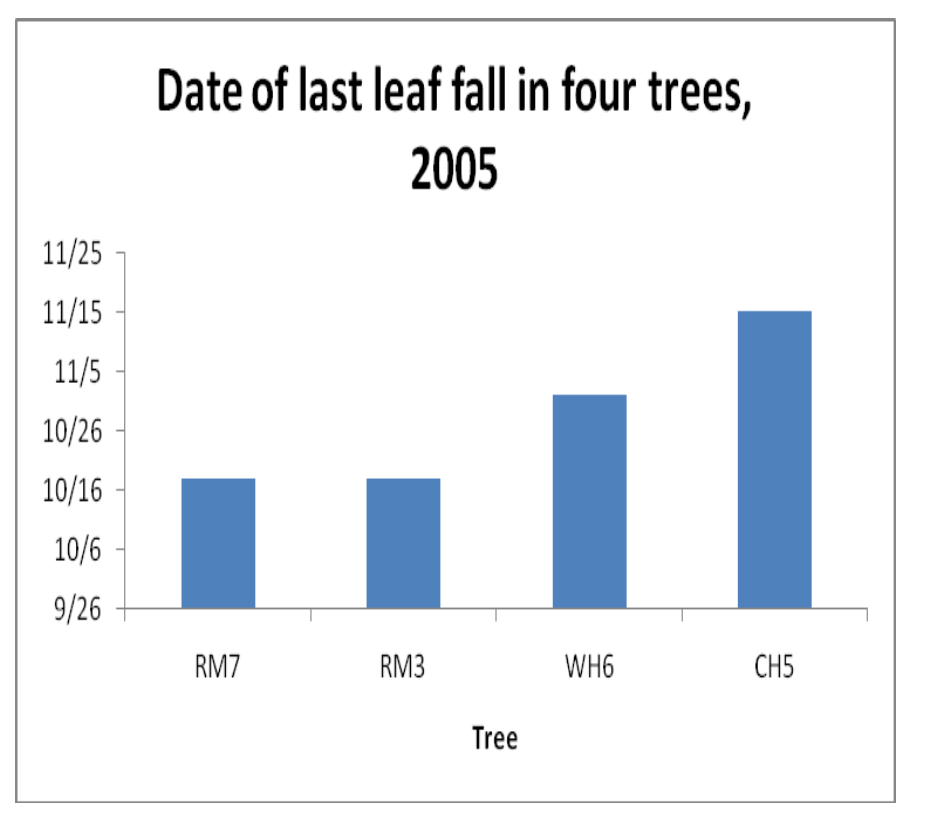

a. Line graph – not appropriate b. Bar graph – appropriate

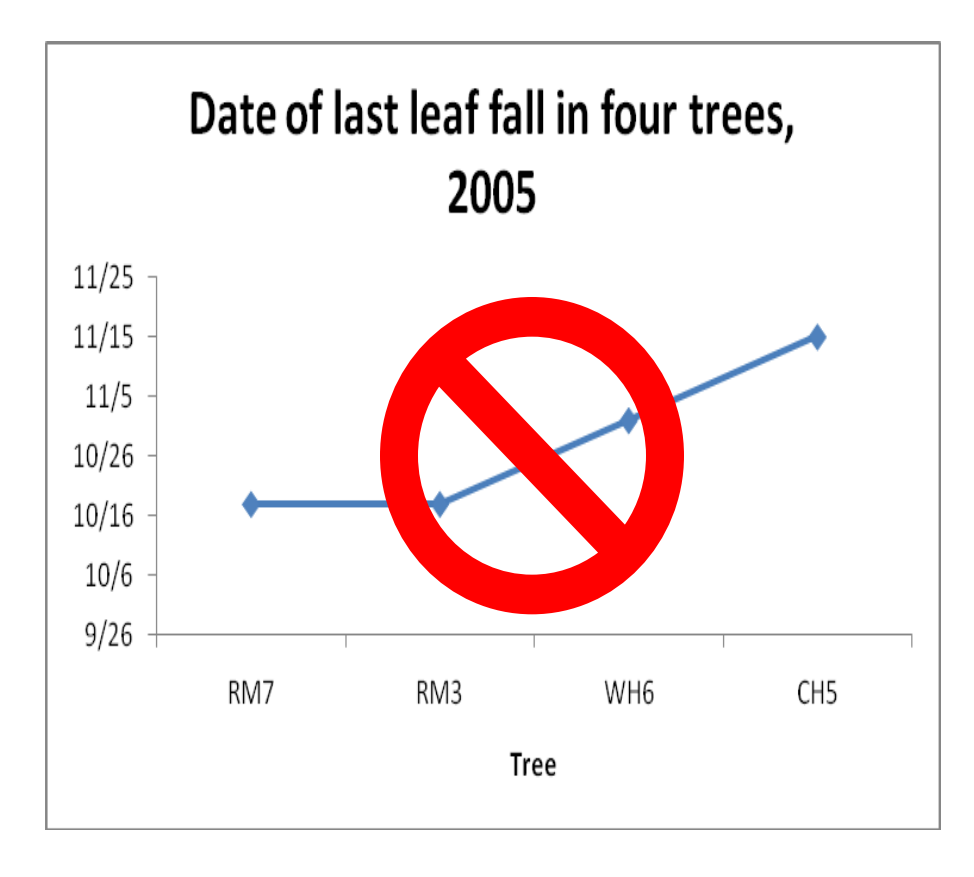

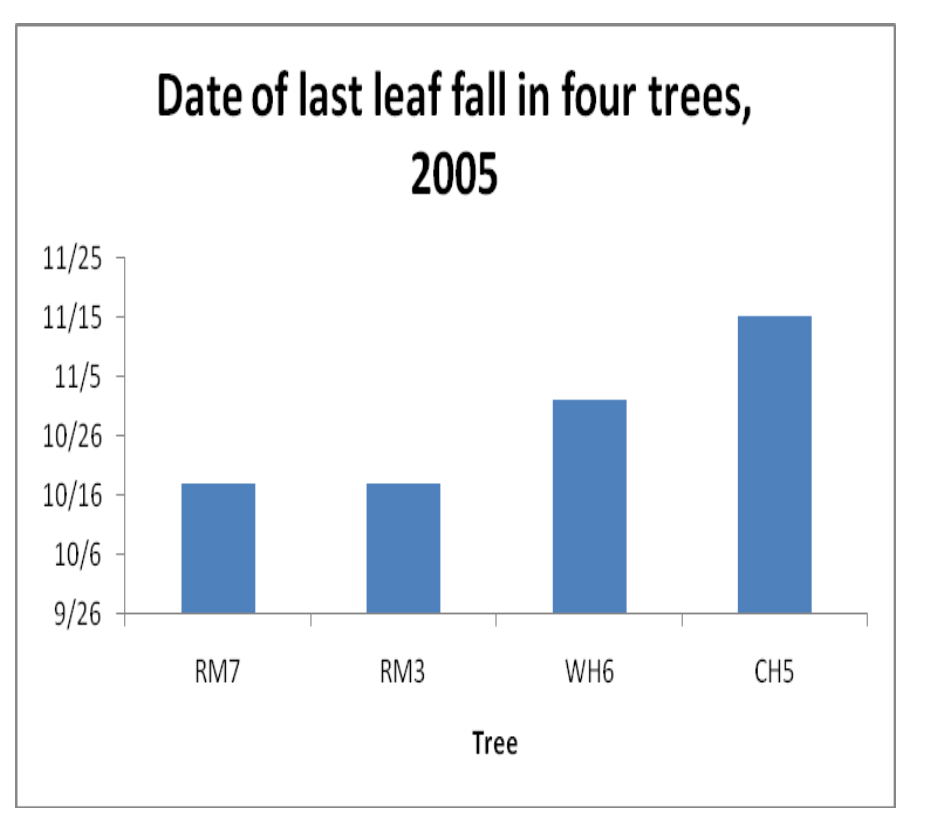

### Aquatic Macroinvertebrates in a Cape Cod Vernal Pool in April, 1996. Data from EA Colburn

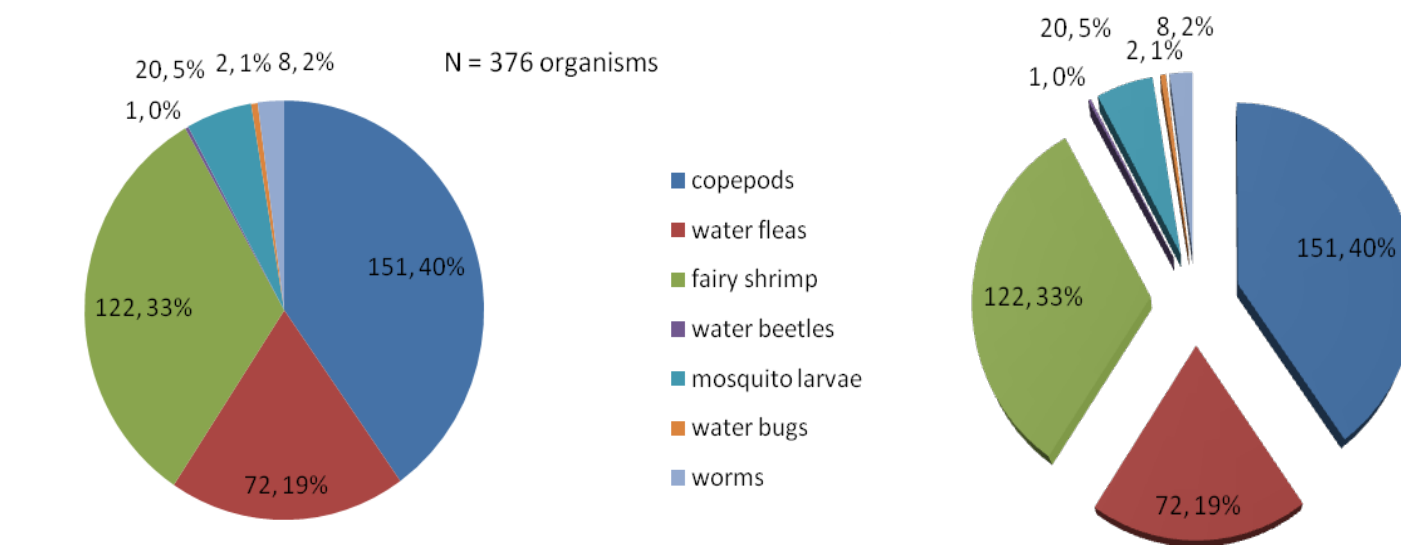

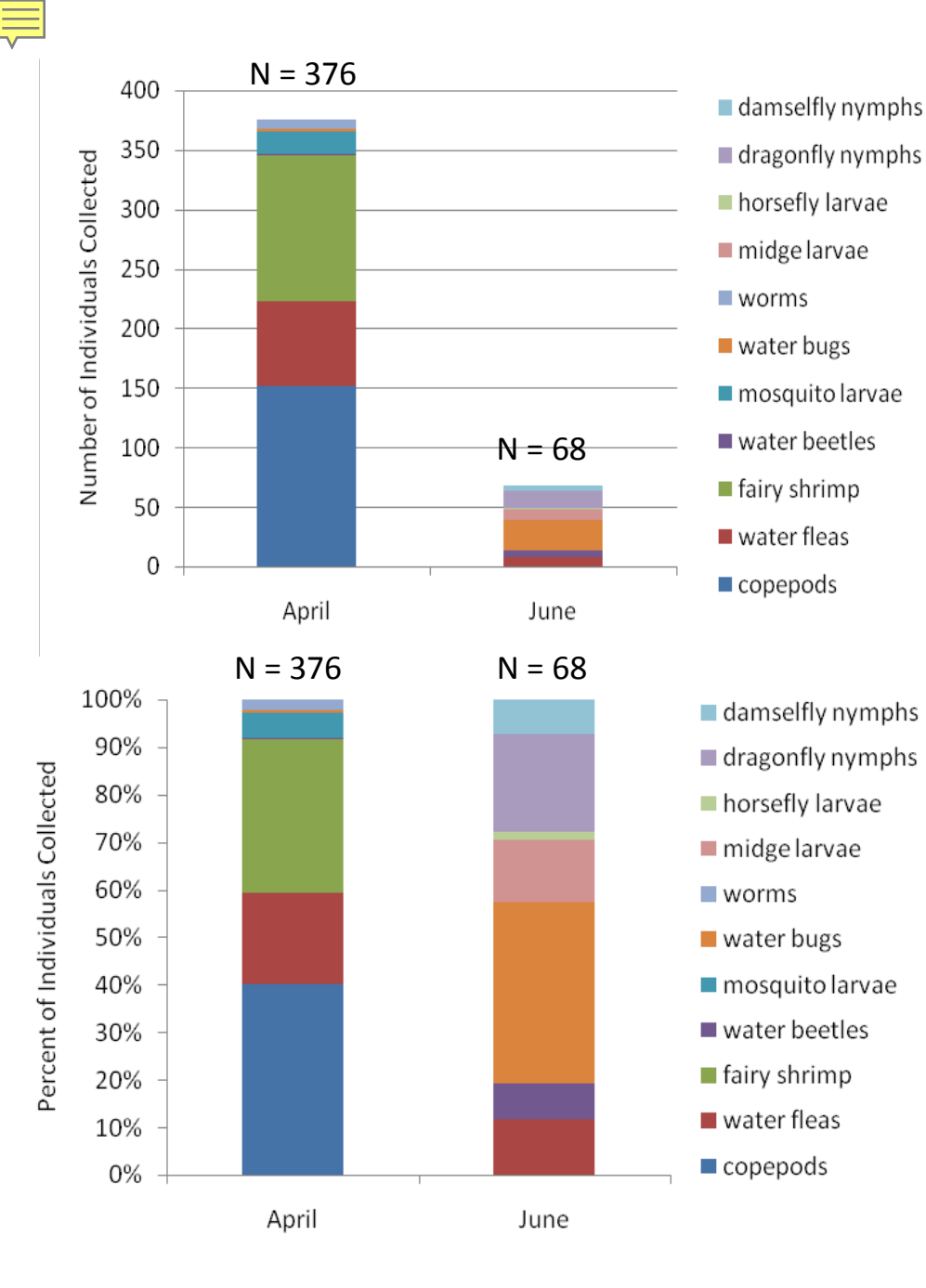

Macroinvertebrate communities in a Cape Cod Vernal pool in April and June, 1996. Data from EA Colburn

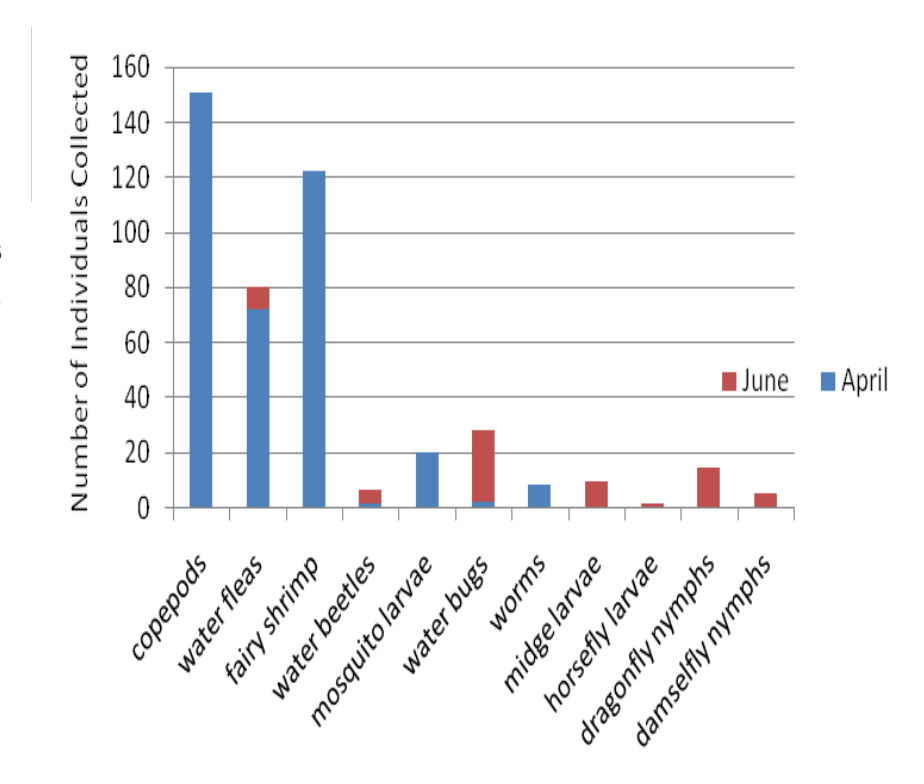

### Age and diameter of trees on Mt Wachusett. Data from DA Orwig.

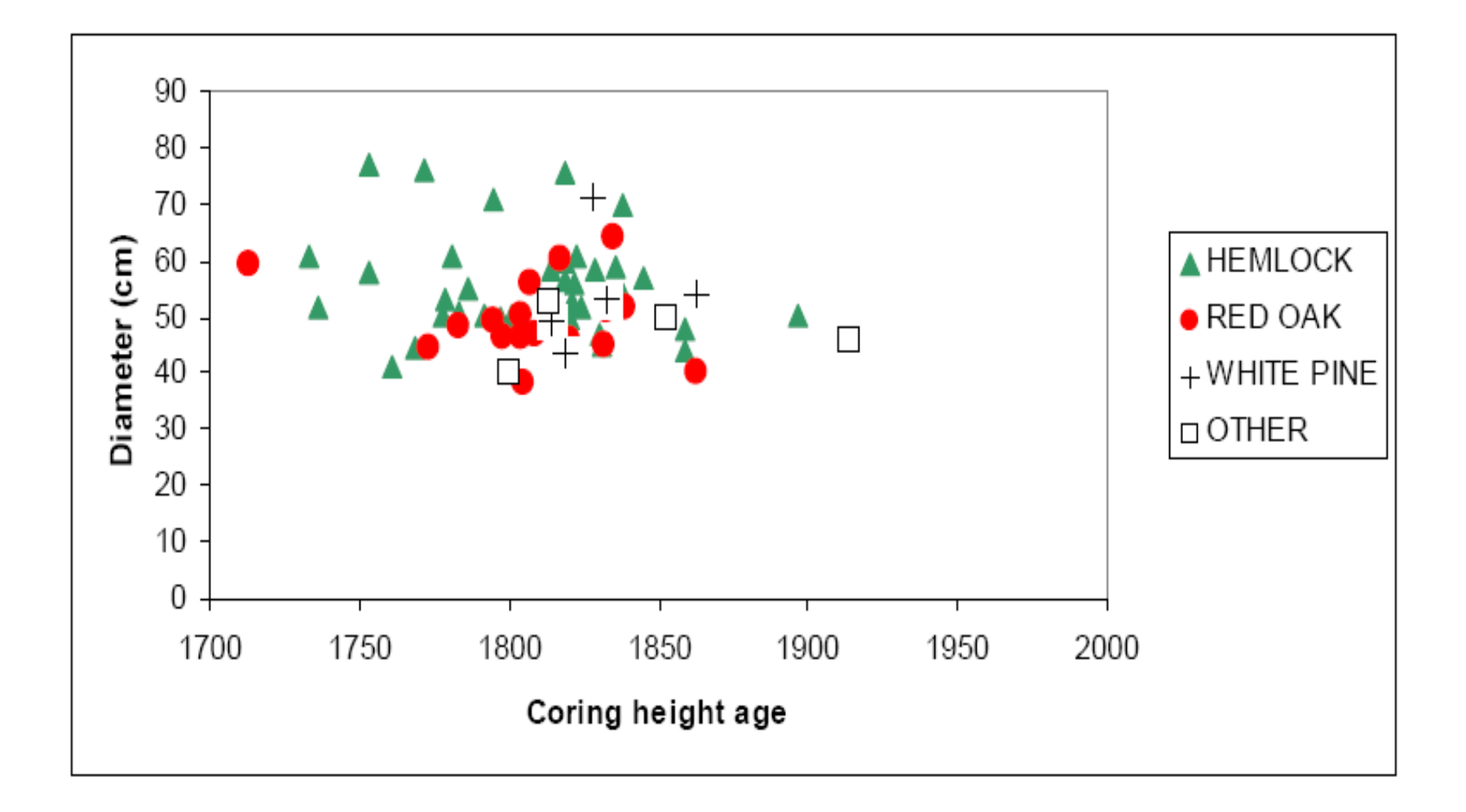

Spring leaf emergence and autumn leaf fall in four tree species at the Harvard Forest. Data from J O'Keefe

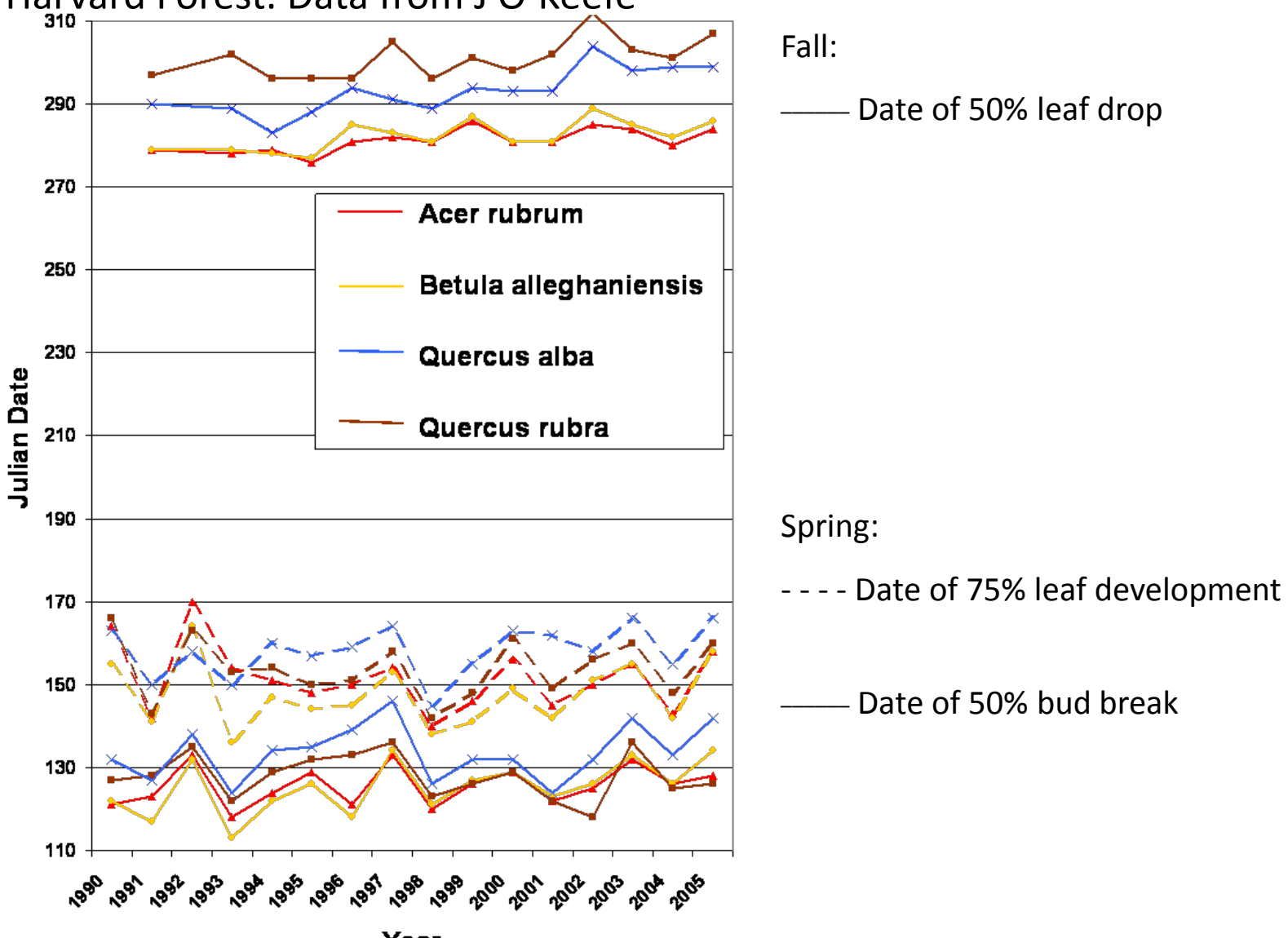

Year

Stream discharge and environmental variables at Upper Bigelow Brook, Harvard Forest, Petersham, MA, Spring-summer, 2008. Data from E Boose.

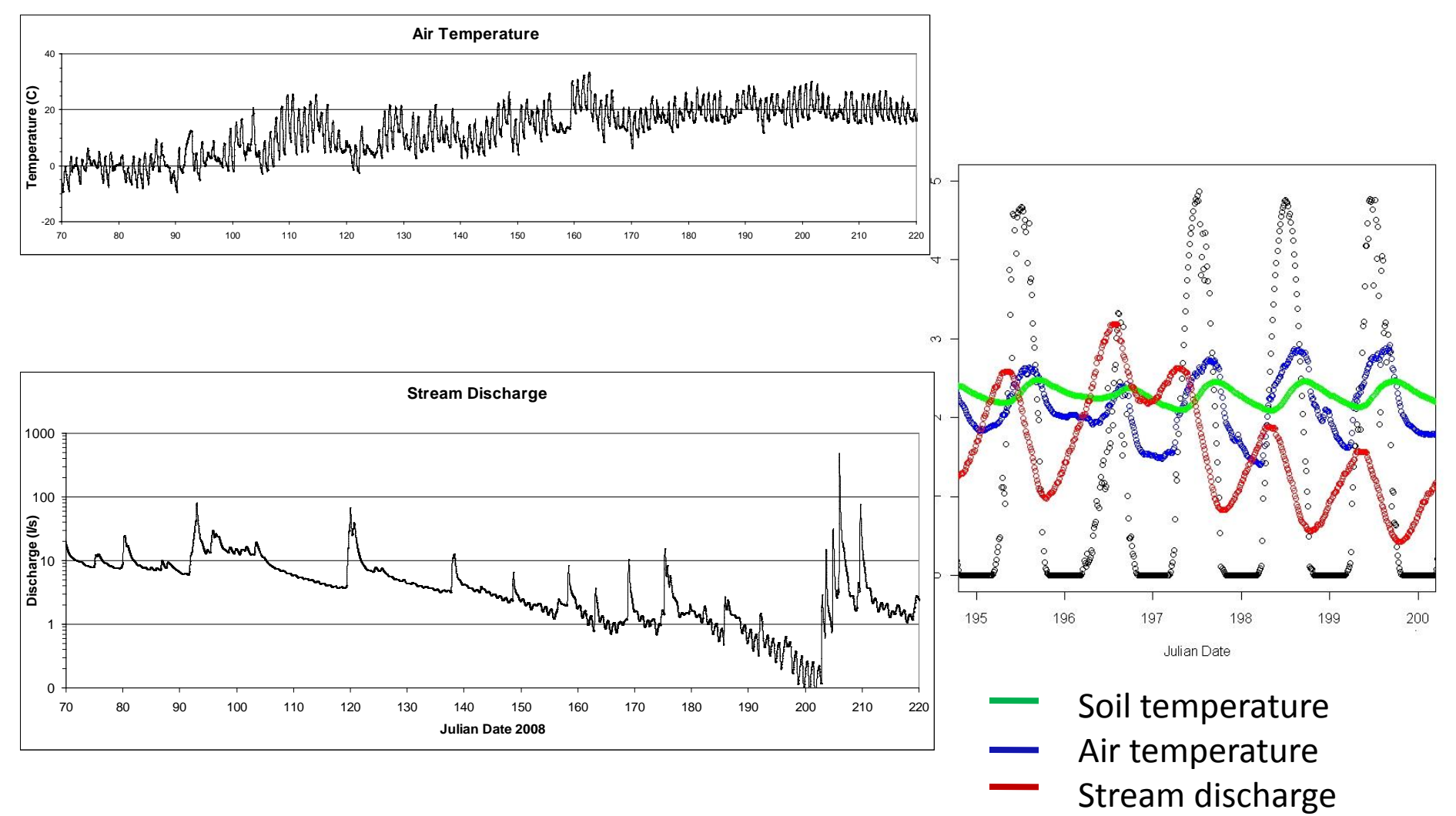

Solar radiation

Stream discharge and environmental variables at Upper Bigelow Brook, Harvard Forest, Petersham, MA, Spring-summer, 2008. Data from E Boose.

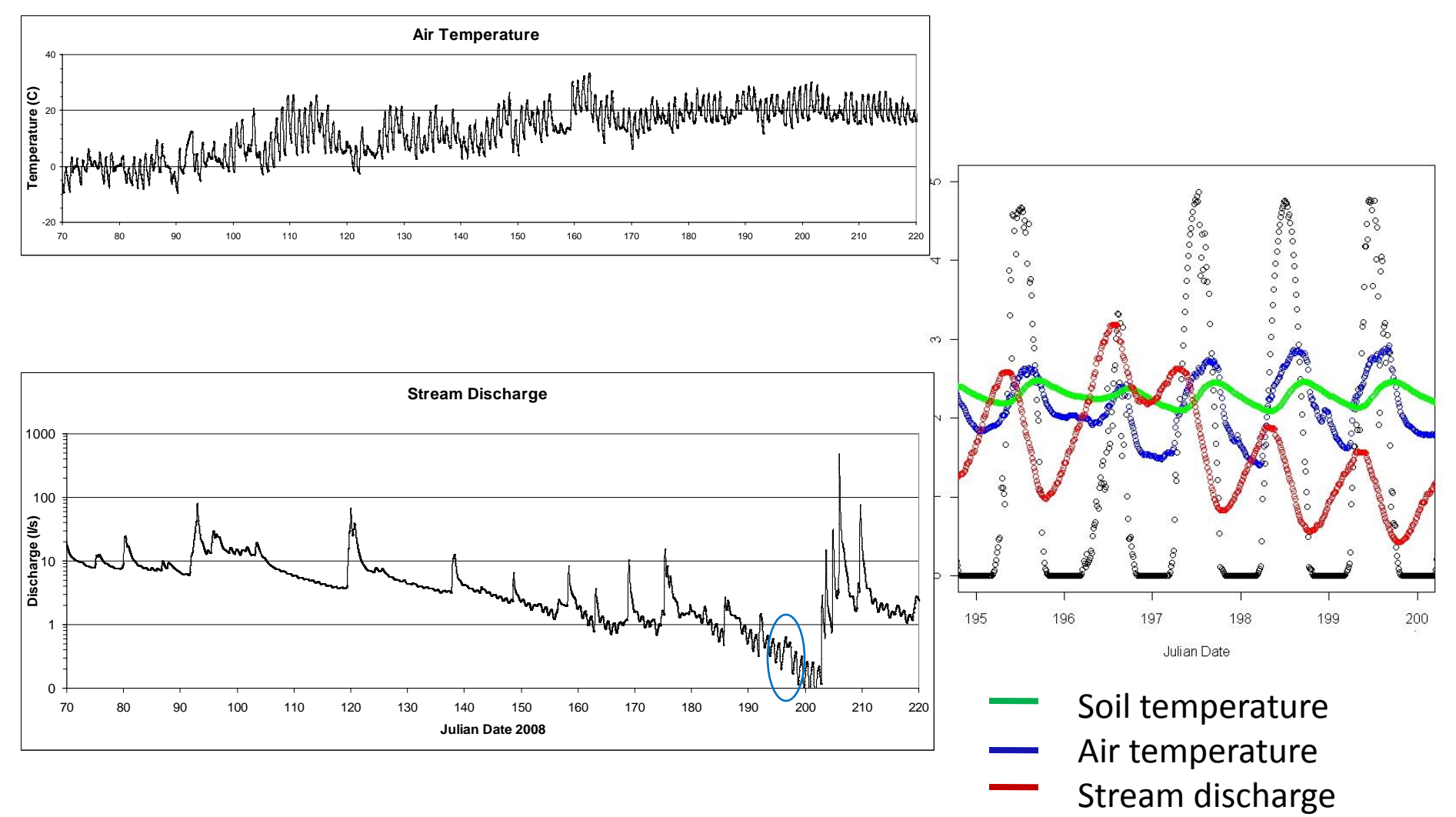

Solar radiation

Tree species sampled in a schoolyard phenology study. ARM Schoolyard data. a. Pie graph. b. Stacked bar graph. (Species codes as in a.) c. Bar graph.

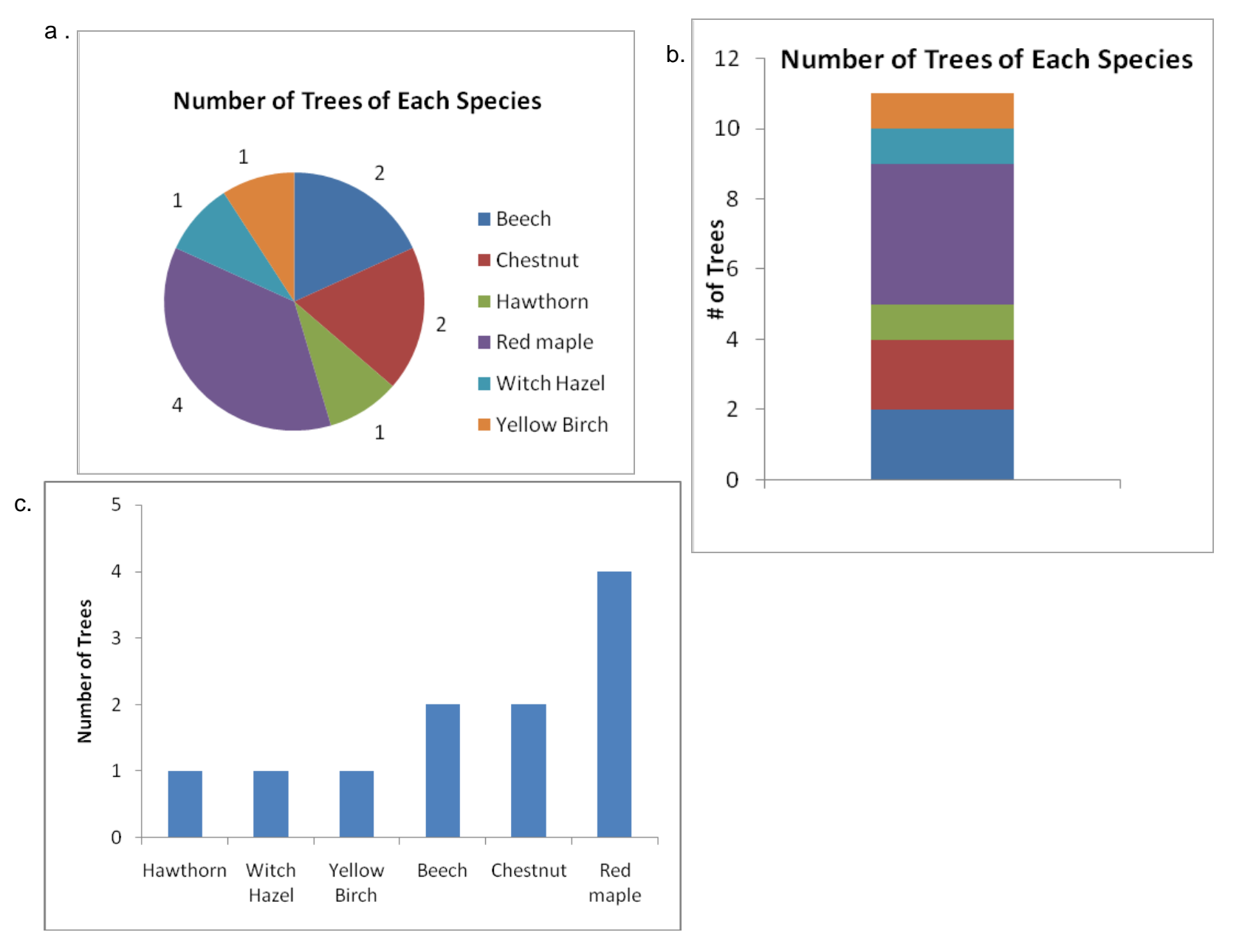

Leaf fall in one tree over four years of sampling. ARM Schoolyard data.

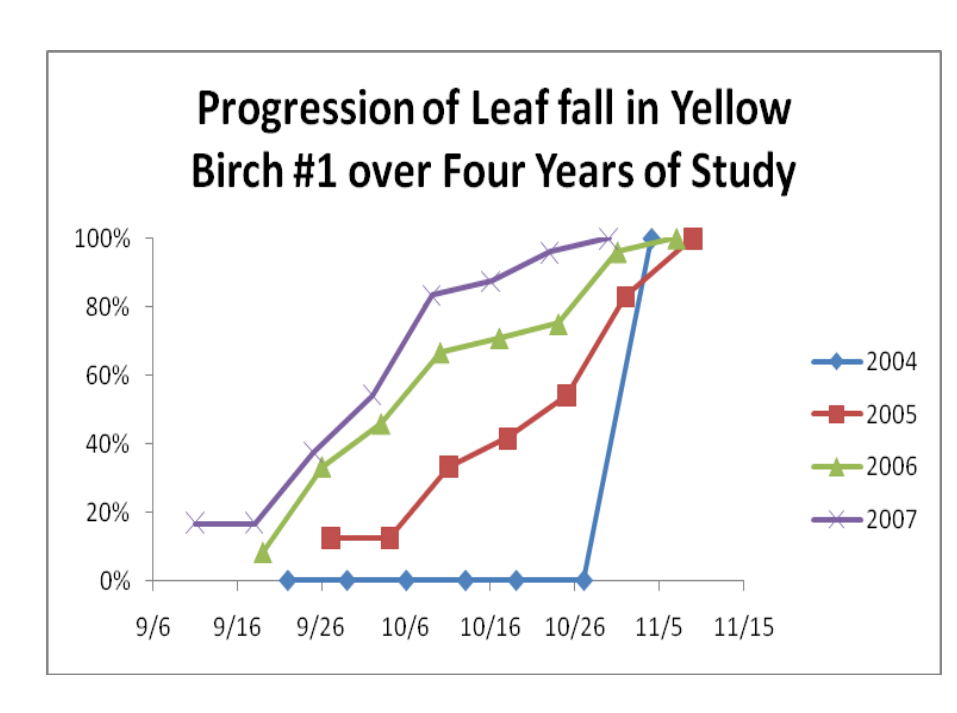

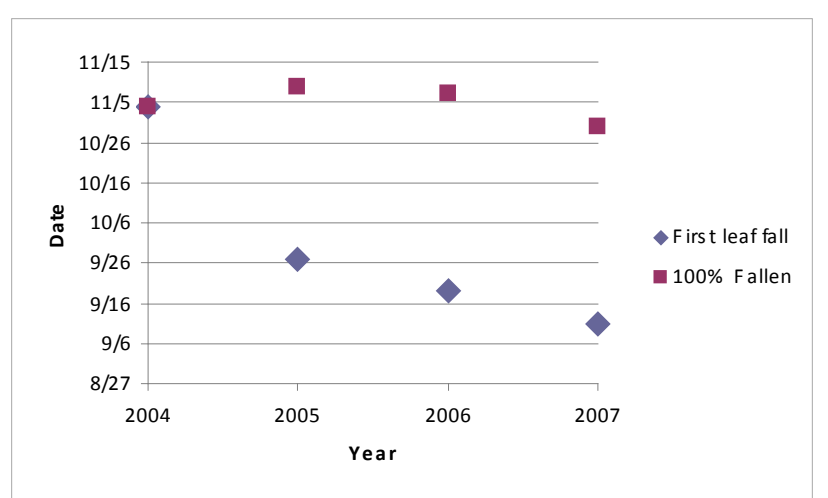

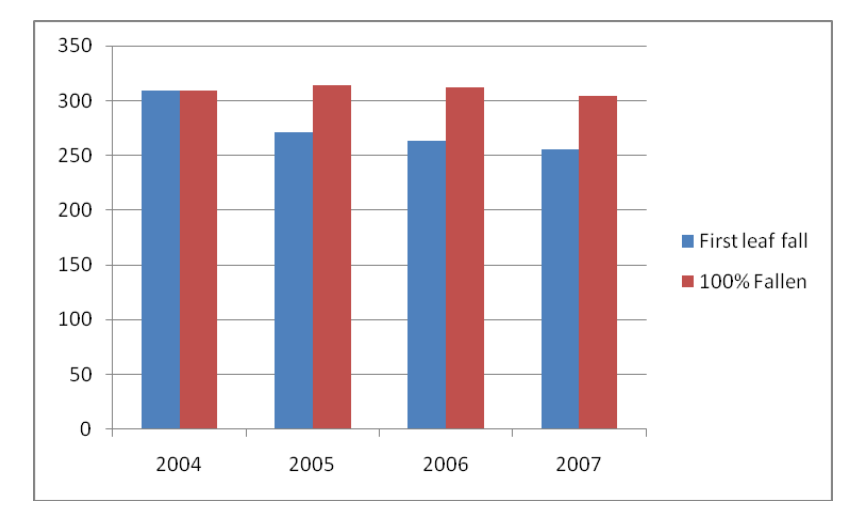

Leaf fall in Multiple Trees. ARM Schoolyard data.

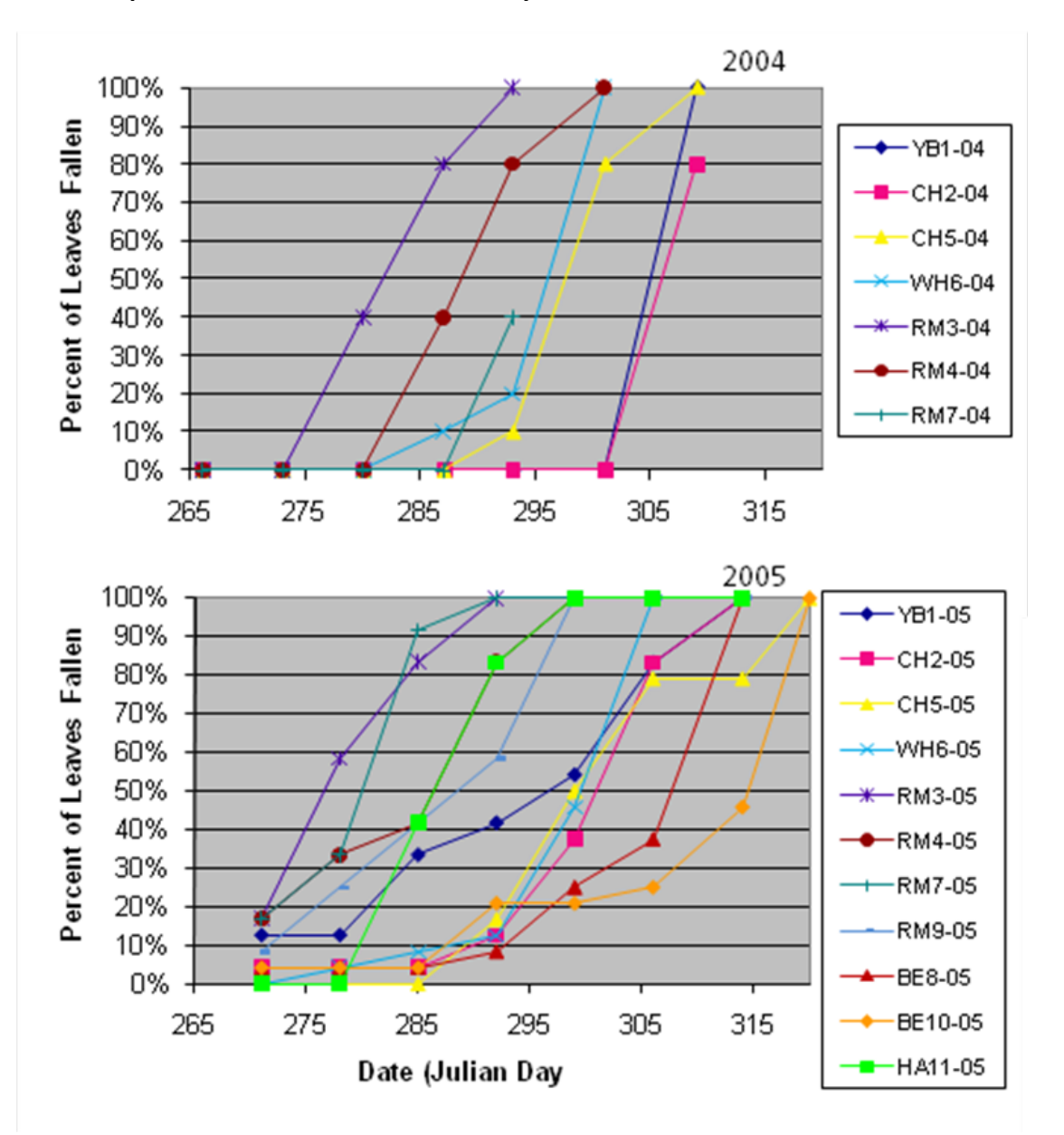

### Leaf fall in Multiple Trees. ARM Schoolyard Data.

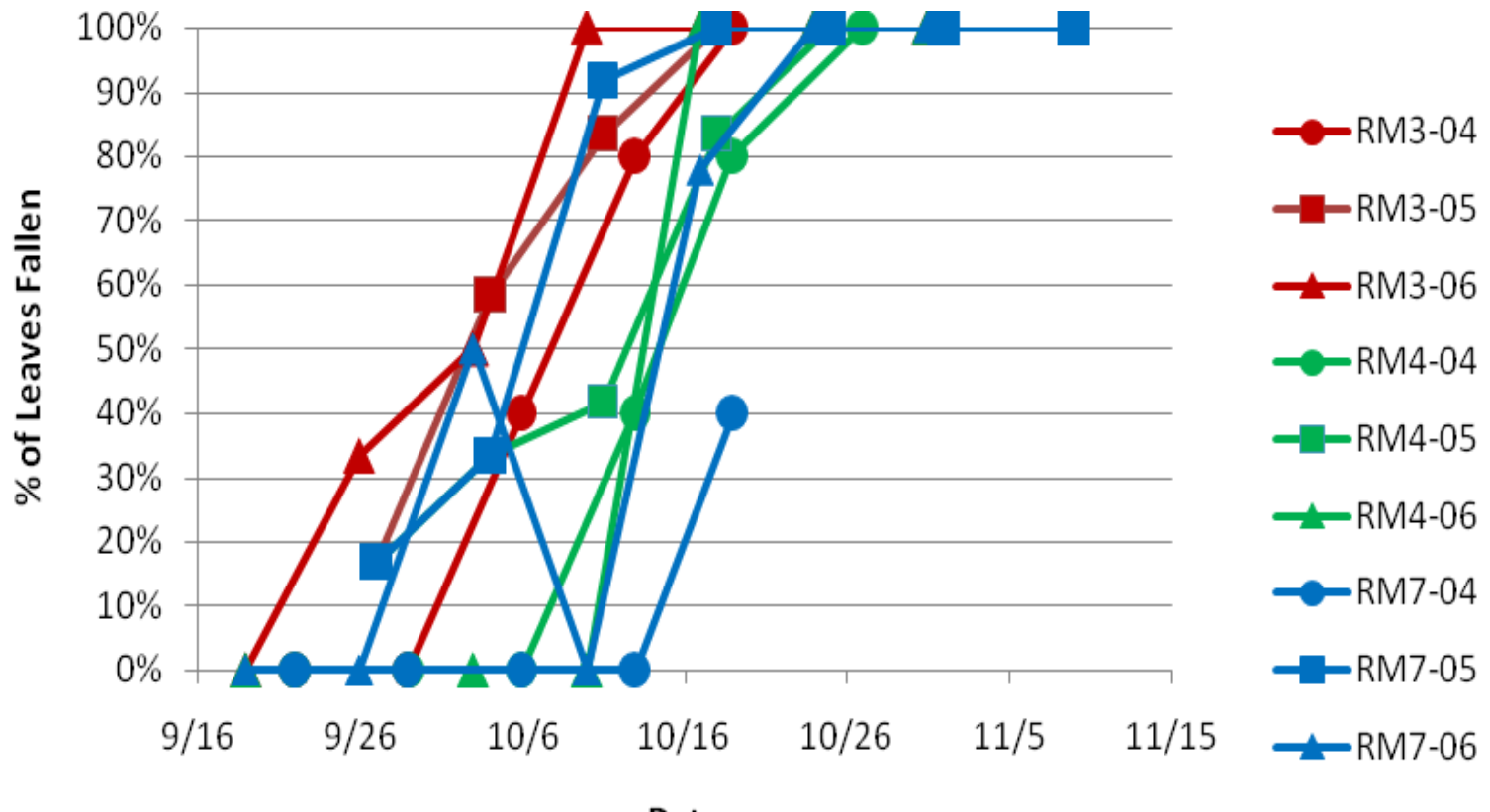

Date

Egg production in Hemlock Woolly Adelgid in Three Hemlock Trees, 2004. WWE schoolyard data.

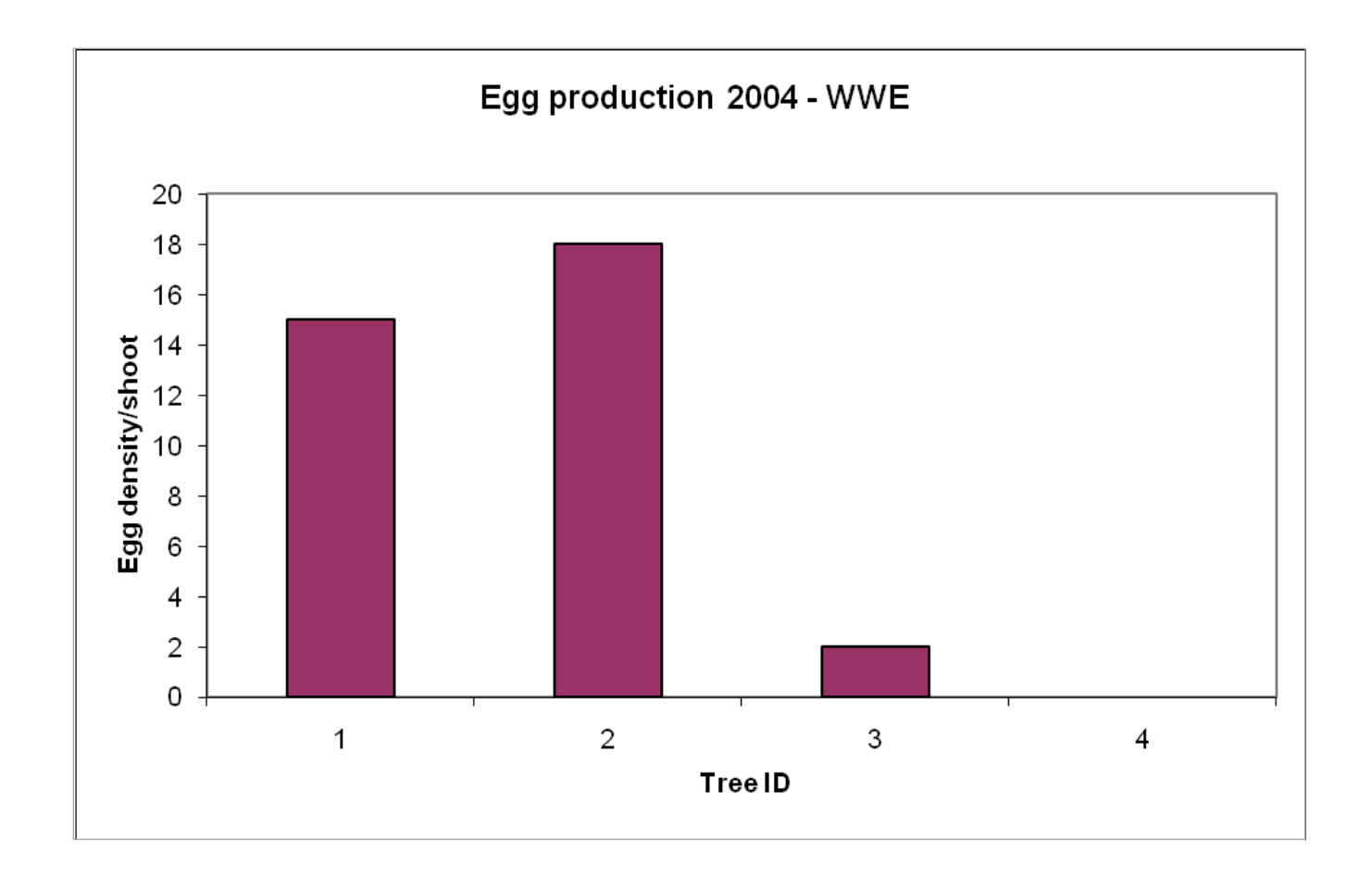

Stream depth at 4 sampling locations, 2006-2007. PES Schoolyard data.

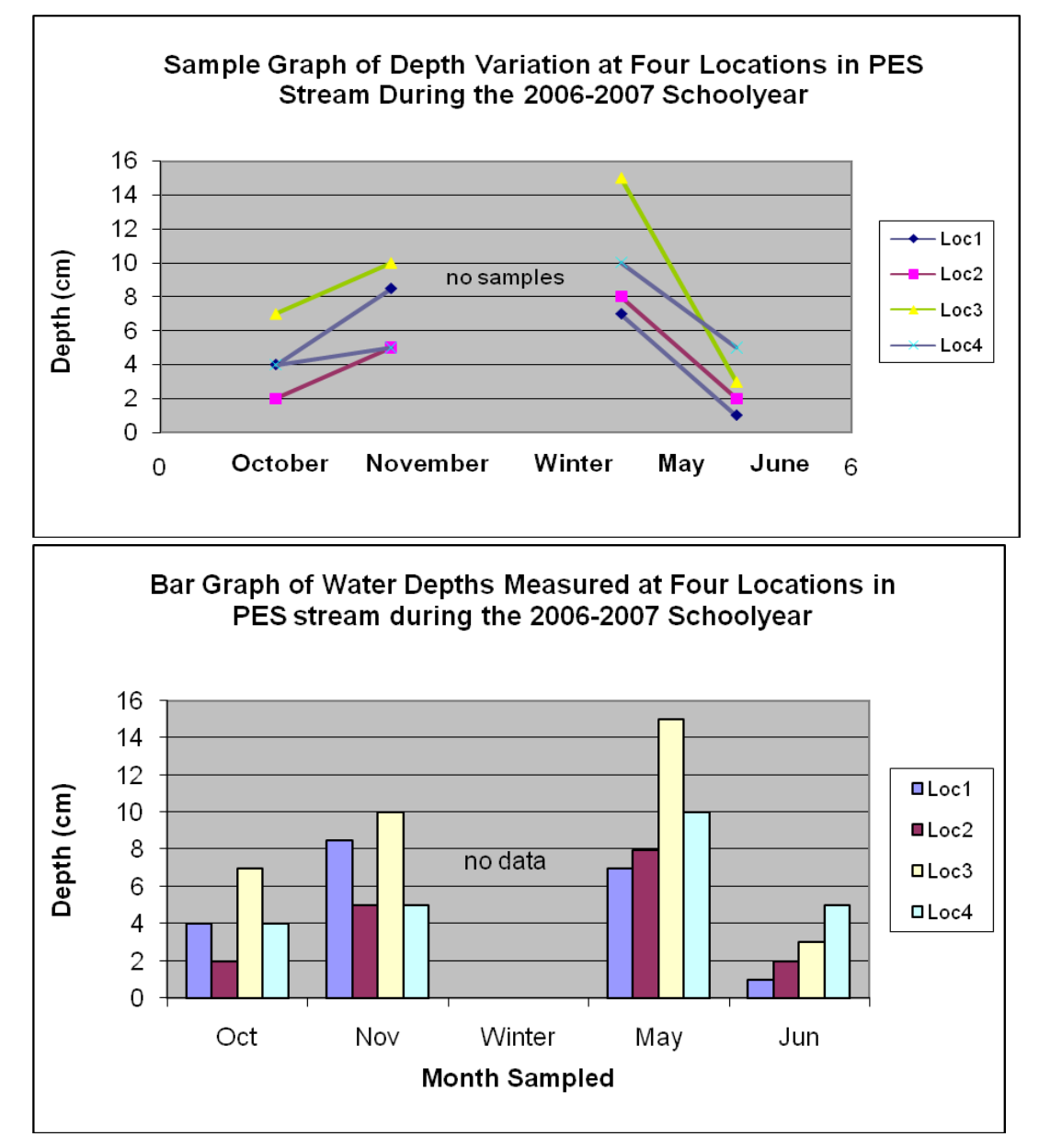

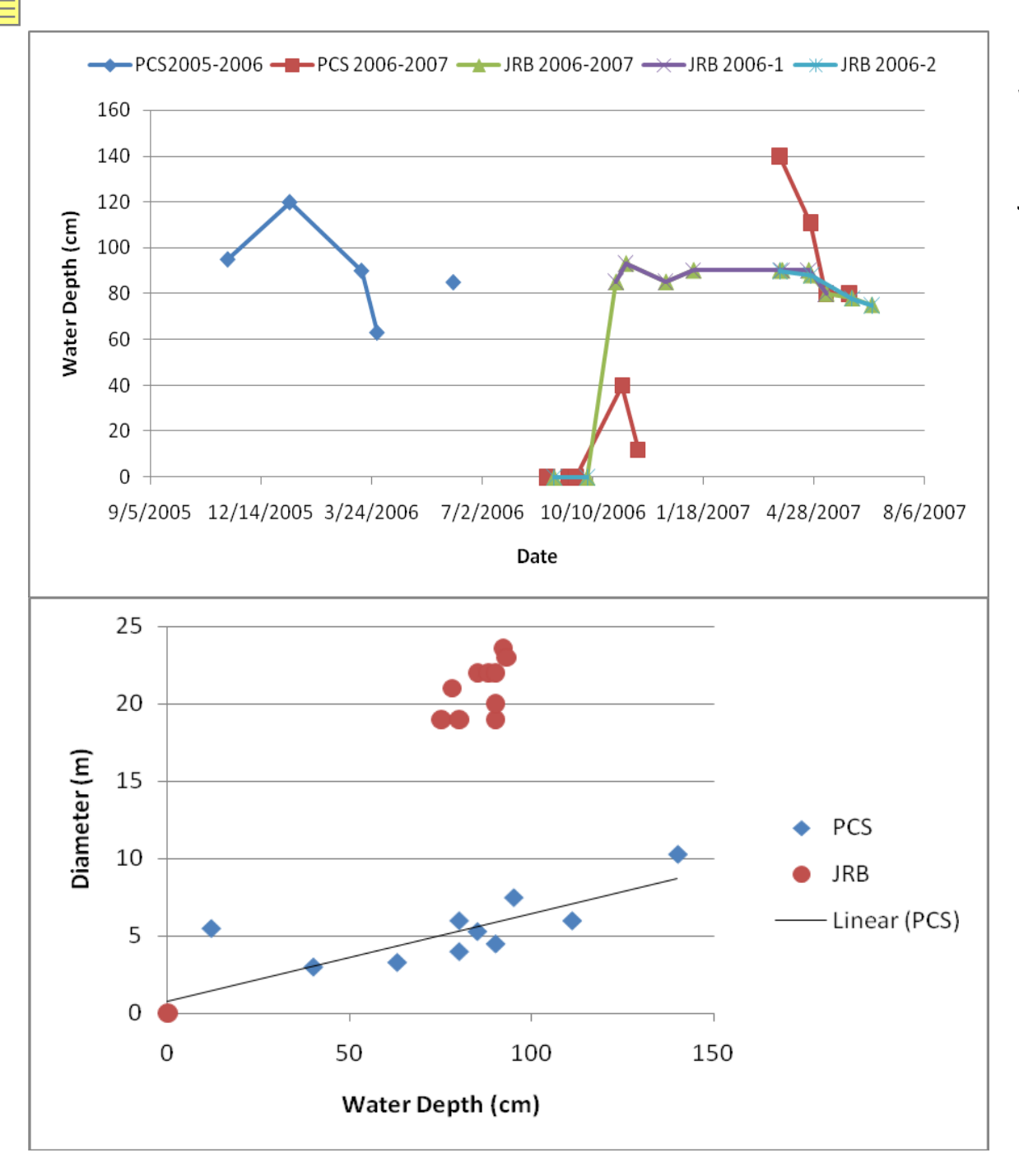

Water Depth and Pool Diameter In two vernal pools. JRB and PCS Schoolyard data.

## **Before Data Analysis:**

Look at data

Evaluate for:

- errors
- missing information
- corrections that are necessary

Adjust accordingly

Extract additional information – e.g., length of growing season, percent of leaves fallen, etc.

### **Calculating Growing Season Length From Schoolyard Data**

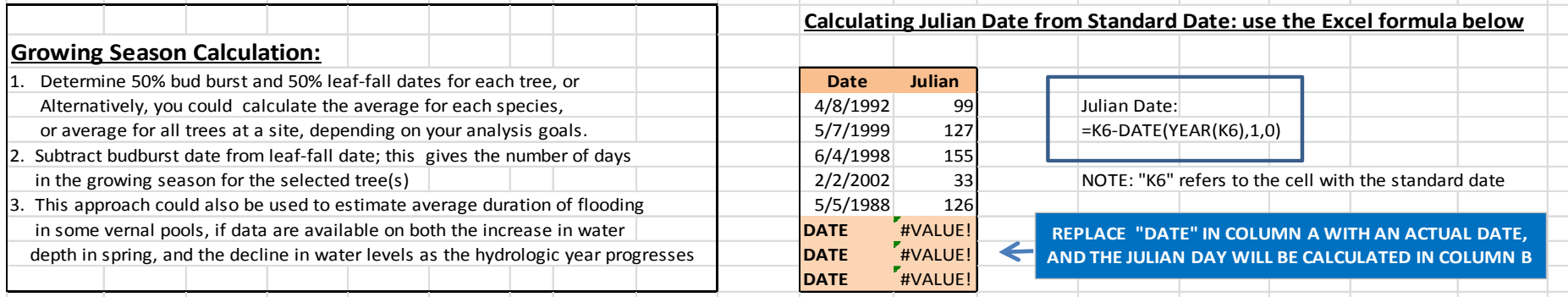

#### **Estimating date of 50% leaf fall, bud burst, pool filling or drying, or other event**

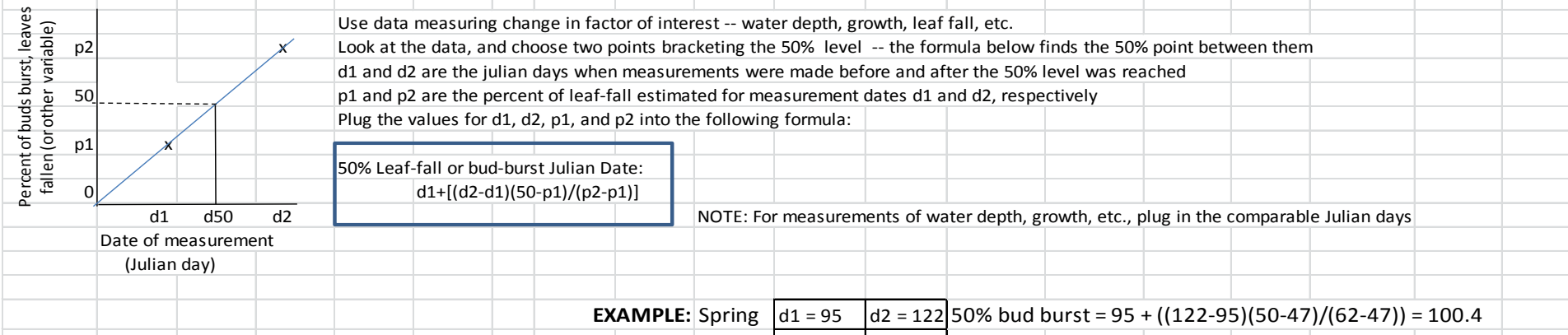

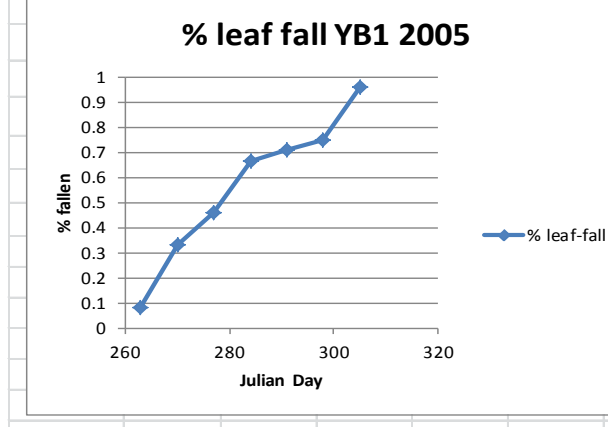

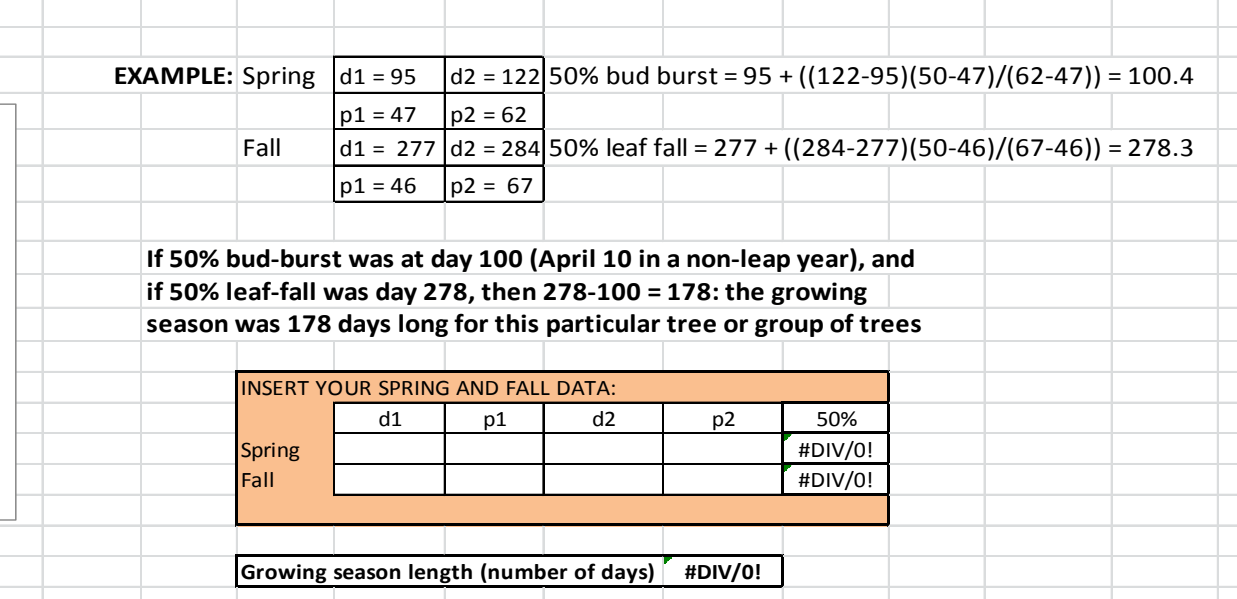

## **What next?**

Go over data set to be used in making graphs (Level 2, download data from HF Schoolyard website).

### **Level 2 teachers: Work on graphing exercises**:

- 1. Simple pie chart of tree species, by hand or by selecting an Excel data table
- 2. Stacked bar graph of tree species, by hand or Source Data dialog boxes.
- 3. Simple bar graph by species, by hand or using Chart Type dialog to change an existing graph.
- 4. Graph leaf-fall in a single tree over a four-year period, by hand or using the Source Data dialog boxes. (a) calculate percent of leaves fallen and remaining on tree. (b) graph data.
- 5. Graph first and last leaf-fall dates for one tree over a four-year period
- 6. If time permits, graph leaf-fall in multiple trees, your own data, or other data.

### **Level 3 teachers: Create and interpret graphs of your own data**

### **LUNCH at 12:30**

### **Continue after lunch until 2:30; HF staff will load Level 3 graphs for projection**

**2:40 – 3:15 Teachers share graphs/insights/questions**

**3:15 Evaluation and wrap-up.**

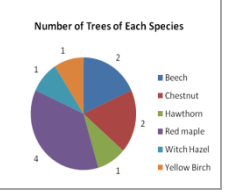

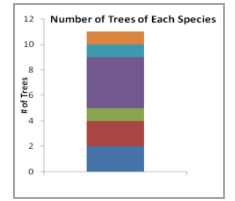

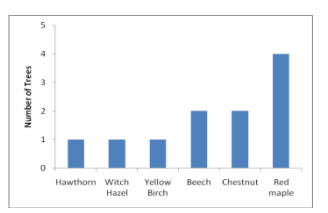

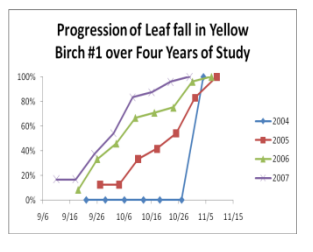

Go to Harvard Forest website, Click on Educational Opportunities, Select K-12 and Schoolyard, Click on Schoolyard LTER Database

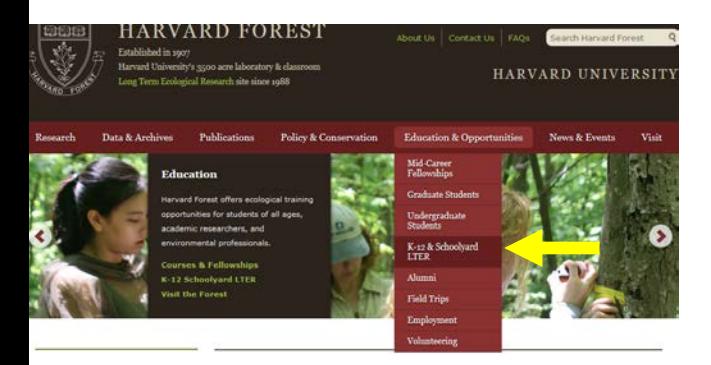

#### Choose Download Data

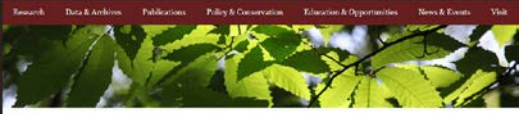

Harvard Forest > Schoolyard LTER Website

#### Schoolyard LTER Database

Welcome to the Harvard Forest Schoolyard LTER Database. The links below can be used to download and graph data and to view current lists of schools, teachers, and tree species. Particpating schools can also log in to submit new data or edit submitted data.

· Instructions - how to use this web page

. Download Data - select and download data to your comp

. Graph Data - select data and create a graph

· Schools - see a list of participating schools

· Teachers - see a list of participating teachers

. Tree Species - see a list of tree species names and codes

· Submit Data · submit new data or edit submitted data (login required)

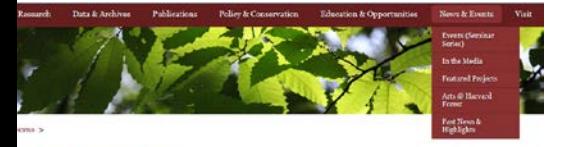

Schoolyard LTER Database

#### **Fall Phenology / ARM**

Select a different: project set teacher dates **Download file** 

Click above to download this page as a CSV (comma-separated-value) file. Missing values will be represented as NA

#### Summary of selected data

Order by: id date tree species

School Code=school code. Teacher=teacher's last name. Date=date of observation (m/d/yyyy). Tree ID=tree number. Species Code=species code. Total Leaves=number of leaves observed (per tree). Fallen Leaves=number of leaves fallen (per tree). Tree Color=fraction of whole tree that has changed color (1-0-25%, 2-26-50%, 3-51-75%, 4-76-100%).

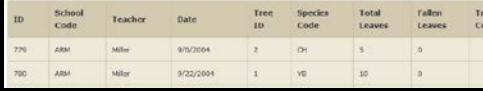

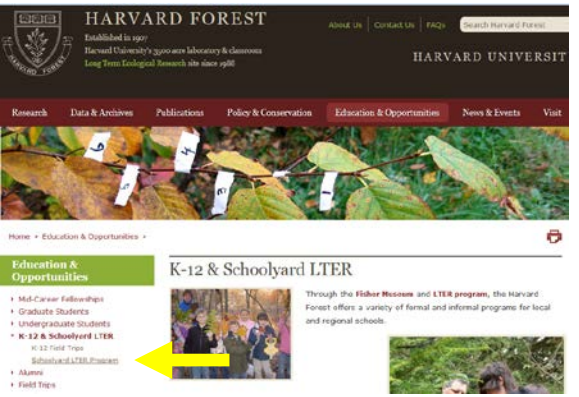

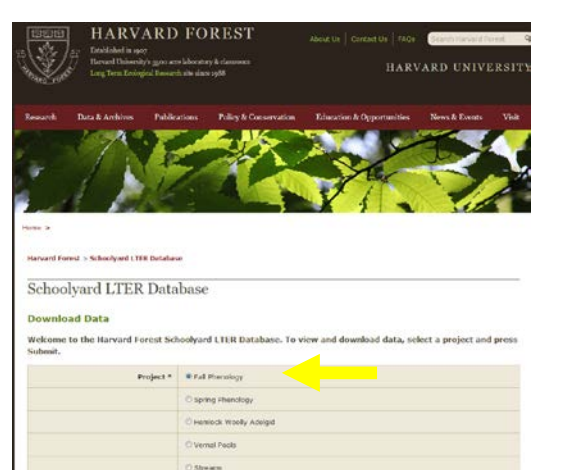

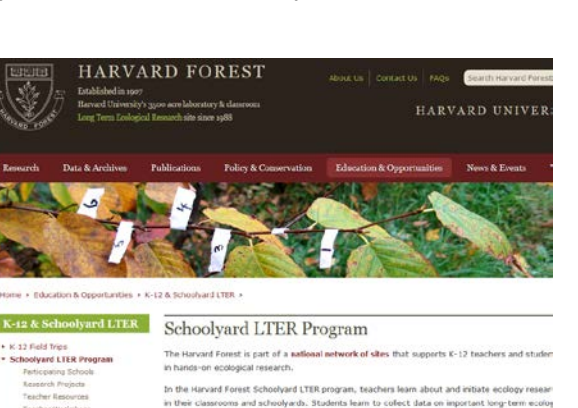

sues and processes. Student data are then shared on the Harvard Forest website.

#### Select Fall Phenology Choose Athol Royalston (ARM)

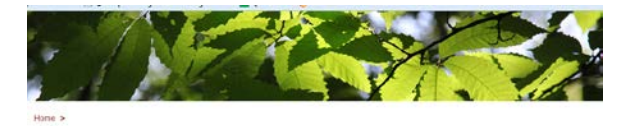

Harvard Forest > Schoolyard LTER Database

Schoolyard LTER Database

#### **Fall Phenology**

Select a different: project

Schoolyard Lifest Database

#### Summary of all data for this project

Please select a school for ALL Schools). You may also optionally enter a teacher's last name, a start date, and/or an end date. When your selections are complete, press Submit.

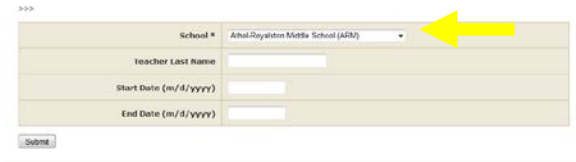

### Download and work with data set

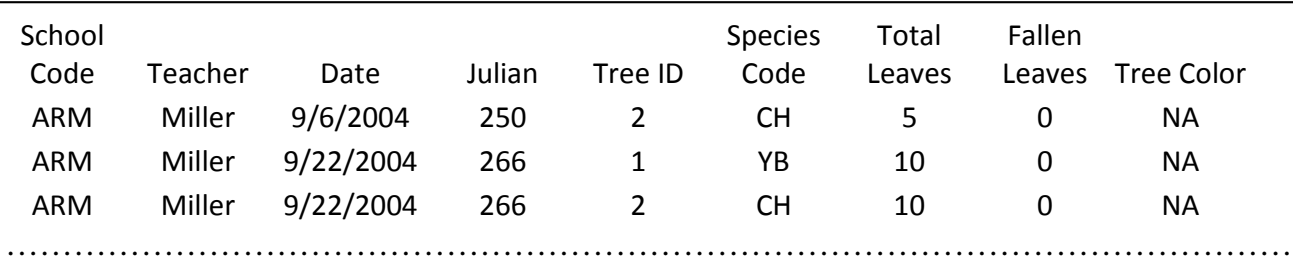

- 1. Download ARM data set from Buds, Leaves, Global Warming part of Schoolyard Webpage
	- Go to the Harvard Forest website, and go to Schoolyard Program webpage (click on **K thru 12 Schoolyard LTER**  in left column on Home page, and **[Harvard Forest](http://harvardforest.fas.harvard.edu/museum/schoolyard.html)  [Schoolyard Program](http://harvardforest.fas.harvard.edu/museum/schoolyard.html)** on the next page)
	- Select the Buds, Leaves, and Global Warming, and click on Data, Protocols
	- Go down to the bottom of the page under Data, and double click on ARM to download it to your computer.
	- Save the Excel file as an xls file. You may want to name it "PracticeGraphs"
	- We will be making a variety of modifications to these data during the session

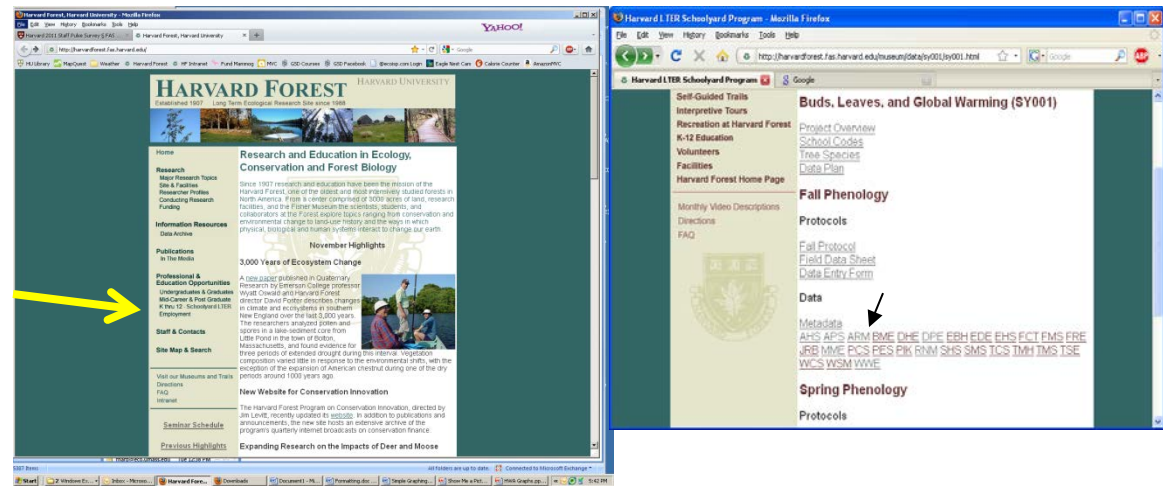

2. Become familiar with basic Excel graphing tools on your computer

- Open Excel to a blank spreadsheet
- Find the Insert Tab and go to Insert Chart
- Look at the different options for (1) Pie Charts (2) Bar (Column) Graphs (3) Scatter Plots

### Creating a Graph: (1) Click a blank cell, select Insert Chart, choose the type of graph

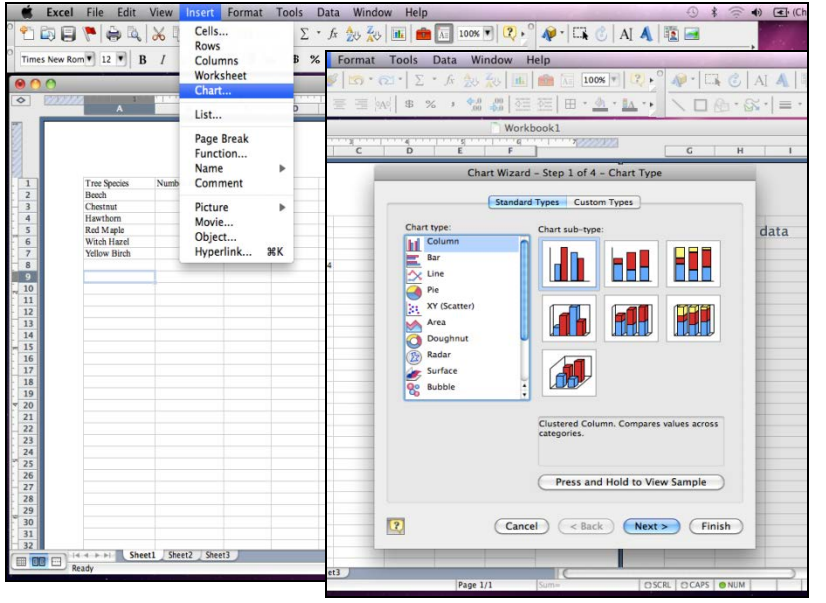

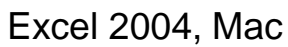

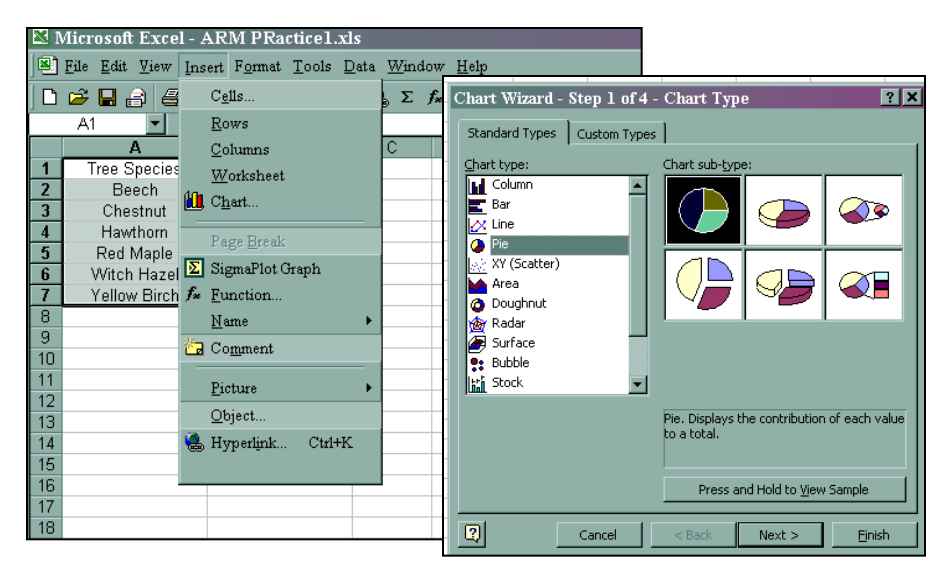

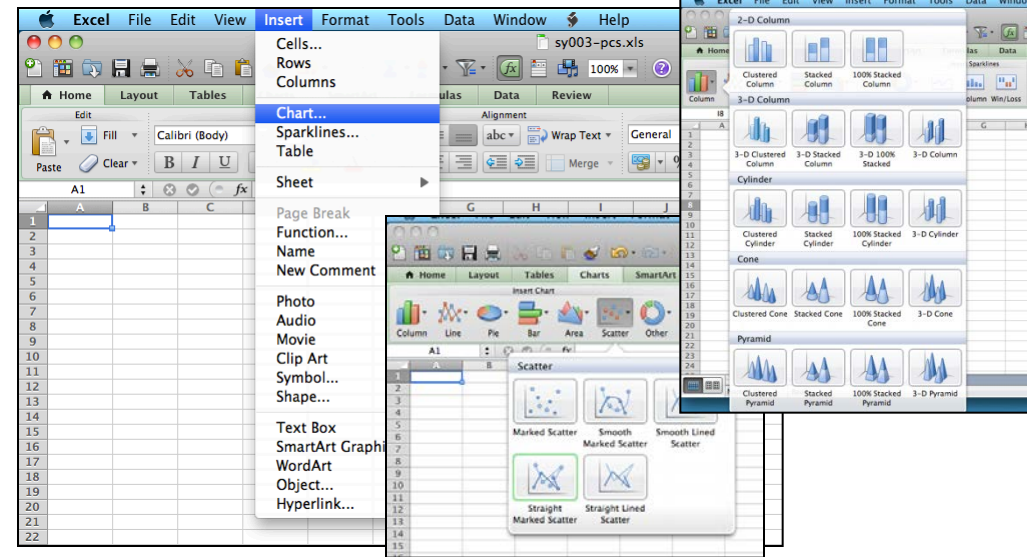

### Excel 2011, Mac

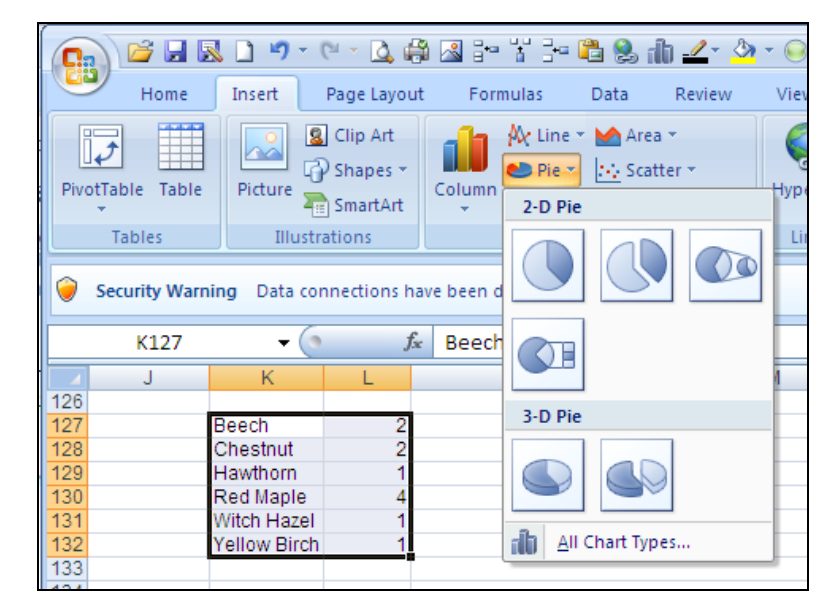

Excel 2000, PC **Excel 2000, PC** 

Example: Insert a Pie Chart onto your blank Excel Worksheet – what will appear is a blank template that you can fill in with the data of your choice.

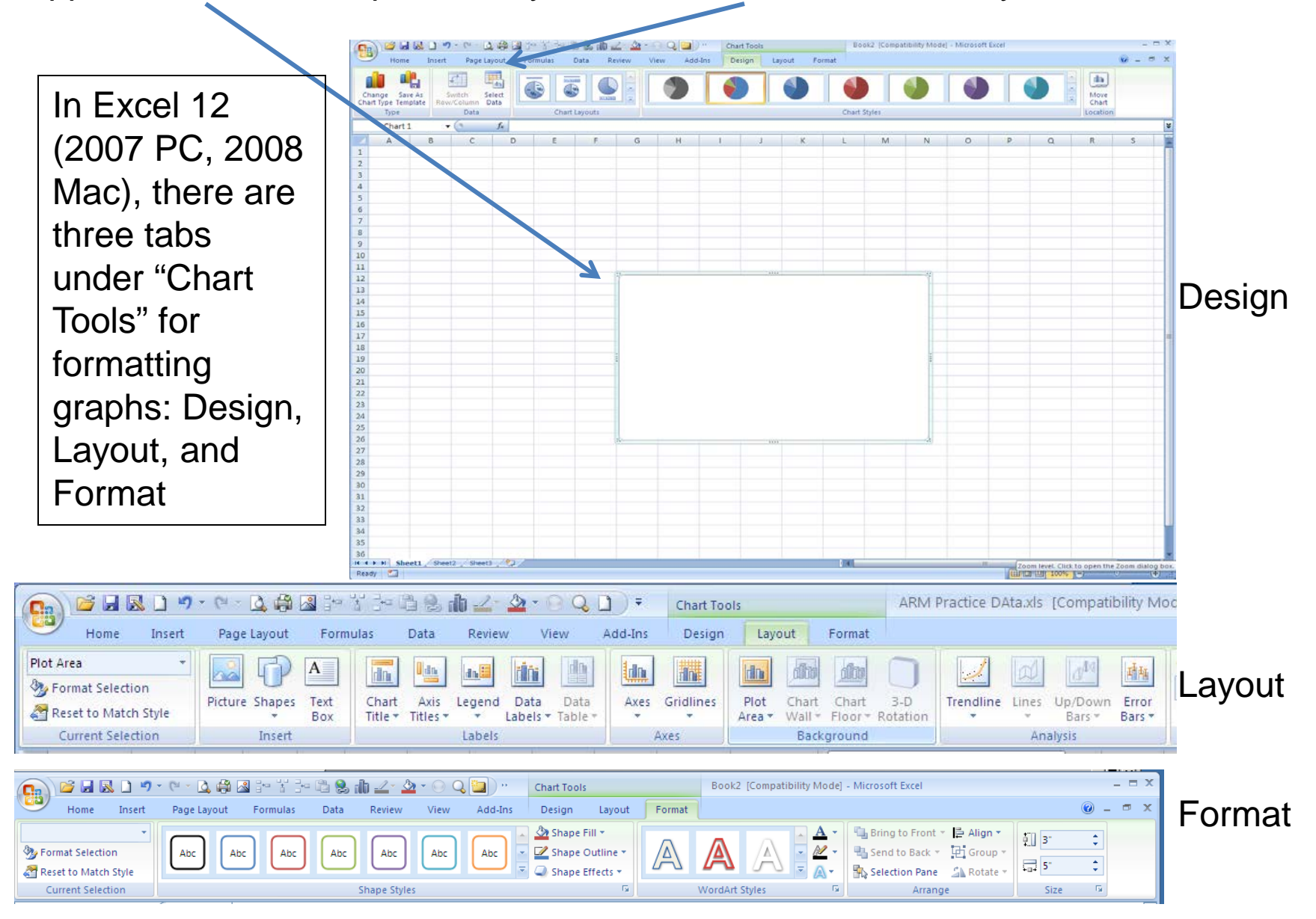

In Excel 2011 (Mac), the top of the screen looks different. Choosing the type of graph and selecting data are done under the Charts tab. Formatting is done under the Charts Layout and Format tabs, as in Excel 2007/2008.

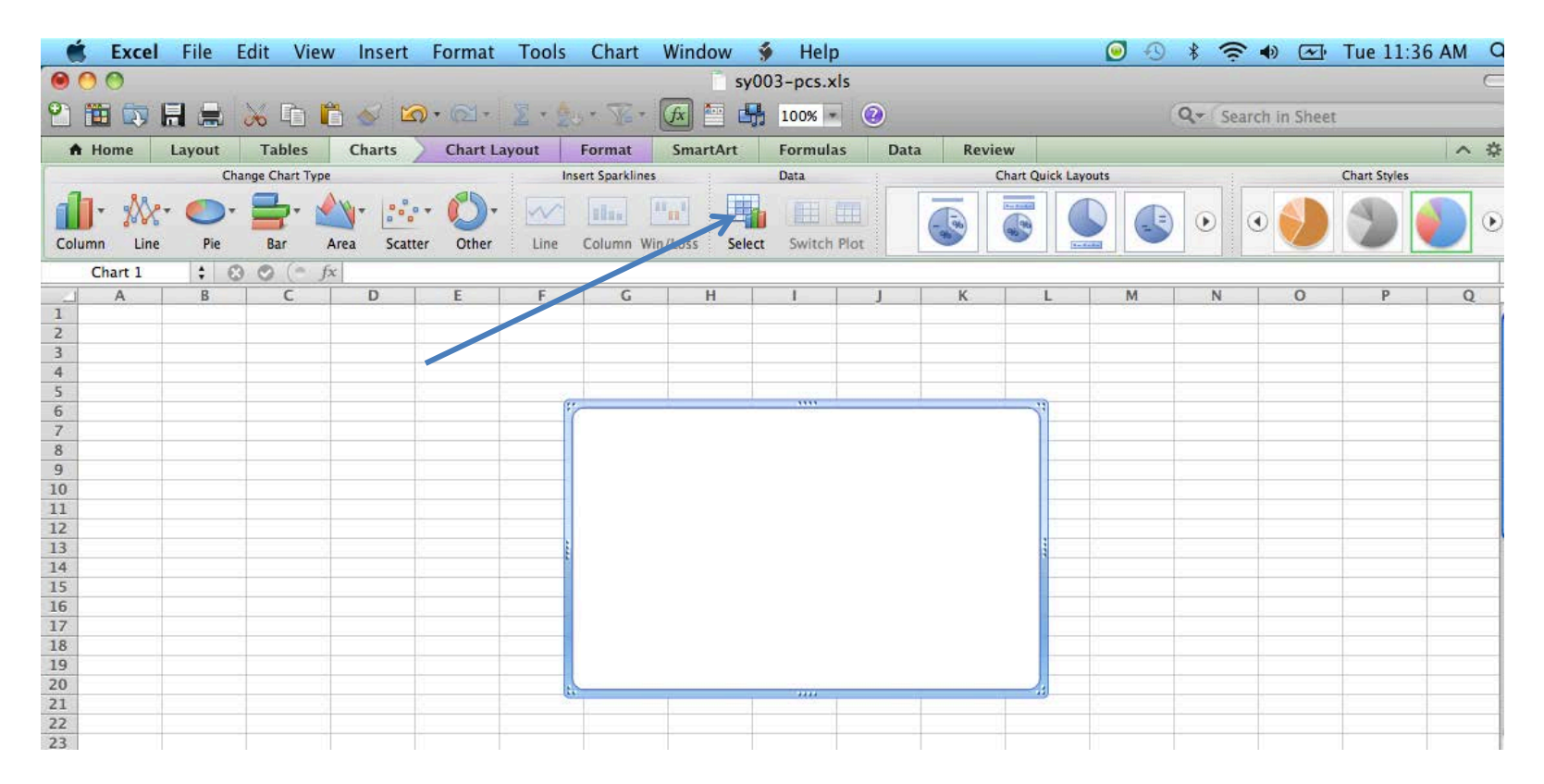

## Formatting Command Choices in Pre-2007 Versions of Excel.

Top: Chart menu options change the type of graph; the data being graphed; the appearance of axes, gridlines, data labels, and a separate data legend; and axis and graph titles.

Bottom: Format menu options for selected parts of graphs change the color and patterns of the graph background and border, fonts, and the shape of

the graph.

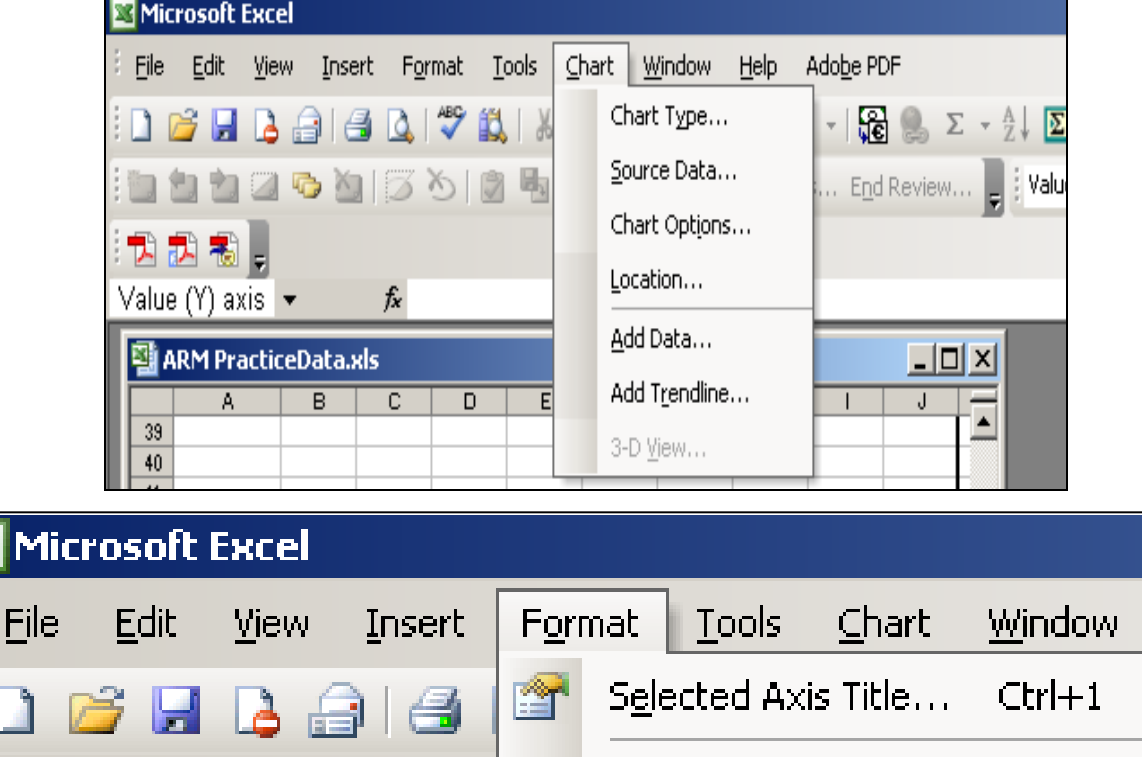

**Sheet**